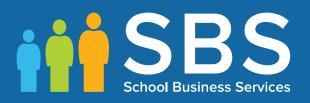

Applicable to 7.178 onwards

## Producing the School Census Spring 2018 Return

English Pupil Referral Units

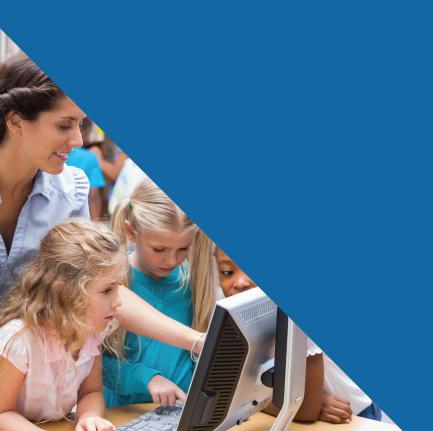

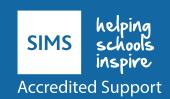

# **C** Contents

| <i>0</i> 1  | Introduction                                                       | . 1 |
|-------------|--------------------------------------------------------------------|-----|
|             | Overview                                                           | 1   |
|             | How has the School Census Spring Return Changed?                   | 1   |
|             | Where to Find More Information                                     | 3   |
|             | Steps to Producing the School Census Return                        | 4   |
| <b>02</b> 1 | Droparing for the School Concus Spring Poturn                      | _   |
| <b>U</b> 2  | Preparing for the School Census Spring Return                      |     |
|             | Setting Permissions                                                |     |
|             | What Version of SIMS is Required?                                  |     |
|             | •                                                                  |     |
|             | Preparing Data for the School Census Return                        | 0   |
| <b>03</b>   | Producing the School Census Spring Return                          | . 9 |
|             | Creating a New School Census Return                                | 9   |
|             | Configuring the Census Folder                                      | 10  |
|             | Specifying the Security Message for Reports                        | 11  |
|             | Editing Census Details                                             | 12  |
|             | Calculating All Details                                            | 12  |
|             | Editing School Information                                         | 13  |
|             | Information for Academies                                          | 15  |
|             | Editing School Childcare Details                                   |     |
|             | Managing Early Years Data                                          | 18  |
|             | Editing Early Years                                                | 19  |
|             | Editing Early Years Pupil Premium Eligibility                      |     |
|             | Editing Two Year Old Basis for Funding                             |     |
|             | Editing Pupil/Students with Top-Up Funding                         | 25  |
|             | <b>Editing Pupil/Students Post Looked After Arrangements</b>       | 28  |
|             | Managing School Dinners Taken on Census Day                        | 31  |
|             | Using Dinner Money to Calculate School Dinners Taken on Census Day | 33  |
|             | Using Attendance to Calculate School Dinners Taken on Cens<br>Day  |     |
|             | Using Manual Entry to Record School Dinners Taken on Cens          |     |
|             | Updating Time in Unit                                              | 35  |
|             | Resetting Time in Unit Values                                      | 37  |
|             | Identifying which Pupils have no Hours Specified                   | 37  |
|             | Editing Provider Status                                            | 38  |
|             | Entering Attendance Information                                    | 40  |

|    | SIMS Attendance/Lesson Monitor Users             | 40         |
|----|--------------------------------------------------|------------|
|    | SIMS Attendance/Lesson Monitor Not in Use        | 42         |
|    | Entering Information about Teenage Mothers       | 43         |
| 04 | Completing the School Census Return              | 45         |
|    | Creating and Validating a School Census Return   | 45         |
|    | Resolving Validation Errors and Checking Queries | 47         |
|    | Producing Detail Reports                         | 50         |
|    | Generating Detail Reports                        | 55         |
|    | Printing a Report from your Web Browser          | 57         |
|    | Transferring Report Data to a Spreadsheet        | 57         |
|    | Deleting Temporary Web Browser Files             | 57         |
|    | Deleting the cache in Internet Explorer 10       | 57         |
|    | Deleting the cache in Internet Explorer 8 and 9  | 58         |
|    | Producing the Summary Report                     | 58         |
|    | Generating the Summary Report                    | 58         |
|    | Editing an Unauthorised Return                   | 59         |
|    | Authorising the Return                           | 59         |
|    | Submitting the Return                            | 62         |
|    | Retrieving Authorised Census Return Files        | 62         |
|    | Copying a Return                                 | 63         |
|    | Deleting an Unauthorised Return                  | 64         |
| In | ndex                                             | 67         |
|    | - <del>-</del>                                   | <b>-</b> - |

## **01** Introduction

| Overview                                         | 1 |
|--------------------------------------------------|---|
| How has the School Census Spring Return Changed? | 1 |
| Where to Find More Information                   | 3 |
| Steps to Producing the School Census Return      | 4 |

## Overview

This handbook provides the information needed by Pupil Referral Units in England to complete the School Census Spring 2018 Return, which takes place on Thursday 18 January 2018.

The School Census Spring 2018 Return is required to be completed by maintained Nursery schools, Primary schools, Middle schools, Secondary schools, All-Through schools, Special schools, Pupil Referral Units (PRUs), City Technology Colleges (CTCs) and Academies (including free schools) in England. Non-maintained Special schools are also required to submit the return.

Currently, there are three School Census returns each year (i.e. Spring, Summer and Autumn), which collect detailed information about school characteristics and student details, e.g. student address, free school meals, exclusions, etc. Different data is collected depending on which return is being prepared and your school phase.

A list of items collected from Pupil Referral Units in England for the School Census Spring 2018 Return is available in a later section of this handbook.

*NOTE:* The contents of the graphics (dates, names, panel numbers, etc.) are examples only of what you might expect to see when using SIMS to produce the School Census Return.

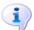

#### **More Information:**

Preparing Data for the School Census Return on page 6

## **How has the School Census Spring Return Changed?**

Changes to the census include the following:

- Census date 18/01/2018
- Attendance collected from the start of the 2017 Autumn term to 31/12/2017
- Exclusions collected from 17/04/2017 (Easter Monday) to 31/08/2017
- Free School Meal Eligibility collected from 06/10/2017 to 18/01/2018
- Learner Support collected from 01/08/2017 to 18/01/2018.

## Two Year Old Basis for Funding

#### Routines | Statutory Return | School Census

Applicable to schools with early years children only

The following changes have been made to enable schools to record the basis for funding for two year old pupils:

2 Year Old Basis for Funding grid

A new grid (entitled 2 Year Old Basis for Funding) is available in the **Early Years** panel to enable schools to enter the basis for funding for each pupil with a date of birth from 01/01/2015 to 31/12/2015.

2 Year Old Basis for Funding report

This new report enables schools to check the two year old basis for funding information being collected in the return. The report is available from the **Detail Report** drop-down list.

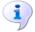

#### **More Information:**

Editing Two Year Old Basis for Funding on page 25 2 Year Old Basis for Funding Report on page 54

## **Early Years Pupil Premium Eligibility Report**

## Routines | Statutory Return | School Census

Applicable to schools with early years children only

The new EYPPE detail report enables schools to check the early years pupil premium eligibility information being collected in the return. The report is available from the **Detail Report** drop-down list.

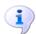

#### **More Information:**

EYPPE Report on page 54

### **Earliest Date of Admission**

## Routines | Statutory Return | School Census Focus | School | School Details

The **Date Number Changed** screen label (associated with the previous establishment number) has been changed to Earliest DOA (date of admission) in the following panels:

- **School Information** panel (School Census)
- Establishment panel (School Details).

This date represents the date of admission of pupil/students into a sponsorled Academy that has a new DfE Establishment Number.

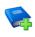

## **Additional Resources:**

Setting Up and Administering SIMS handbook

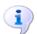

#### **More Information:**

Information for Academies on page 15

## Where to Find More Information

Online help can be accessed by pressing **F1** or clicking the applicable **Help** button in SIMS.

A wide range of documentation is available from the SIMS **Documentation** Centre, including handbooks, quick reference sheets and tutorials. Click the **Documentation** button (located on the top right-hand side of the SIMS Home Page), select the required category and then select the document you require. Alternatively, use the **Search** facility to locate the required document.

## **Steps to Producing the School Census Return**

The process of producing the School Census can be separated into a number of steps, some of which might need to be repeated in order to eliminate validation errors and queries.

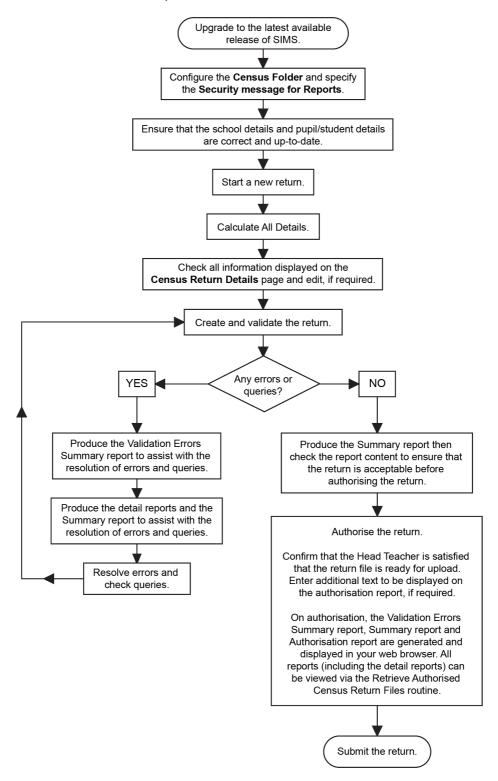

## **02** Preparing for the School Census **Spring Return**

| Setting Permissions                         | . 5 |
|---------------------------------------------|-----|
| What Version of SIMS is Required?           | .5  |
| Preparing Data for the School Census Return | .6  |

## **Setting Permissions**

The following permissions are applicable to users who deal with returns.

## **Producing the Return**

To produce the return, you must be a member of the Returns Manager user group in System Manager.

## **Editing and Preparing Data**

Users who edit and prepare data must have permissions to access additional areas of SIMS, e.g. pupil/student details, school details, etc. These users must be a member of any of the following user groups in System Manager:

- Administration Assistant
- Admissions Officer
- School Administrator.

## **Importing Revised Files**

The Import Fileset functionality enables updates to the Validation Errors Summary and the Summary report (derived from files supplied by the Statutory Body), and detail reports (provided by SIMS), to be imported into SIMS between SIMS releases.

To use the Import Fileset functionality (via Tools | Setups | Import Fileset), you must be a member of any of the following user groups in System Manager:

- Returns Manager
- System Manager.

#### Where to find More Information about Permissions

Please contact your System Administrator/Manager if you are not sure whether you have the required permissions. For more information, please refer to the Managing SIMS Users, Groups and Databases handbook.

## What Version of SIMS is Required?

To run the return, you must have the SIMS 2017 Autumn Release (7.178) or later installed.

To check which version of SIMS is installed, open SIMS and then select **Help About SIMS**. A dialog similar to the one shown in the following graphic is displayed.

The version should read 7.178 or later.

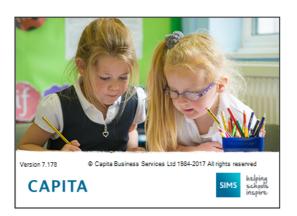

## **Preparing Data for the School Census Return**

Before beginning the process of producing the return, it is advisable to spend time ensuring that all school level and pupil/student level information is present and accurate in SIMS. For example, ensure that school details are correct, all new pupil/students have been added to SIMS, all leavers have been recorded and where applicable all exclusions have been recorded, etc.

The following information is collected from Pupil Referral Units for the School Census Spring 2018 Return.

#### **School Level Data**

- School Characteristics:
  - LA number, DfE establishment number, school name, school phase, school type, highest and lowest national curriculum year, intake type, governance, school email address and school telephone number
  - child mother indicator, teenage mothers places and childcare facility indicator.
- Miscellaneous:
  - free school meals taken
  - childcare provision on site, signposted off site childcare provision, type of childcare (e.g. before school, after school, etc.), opening time and closing time, number of childcare places, childcare provider, other schools and number of weeks that the childcare provision is open.

#### **Pupil/Student Level Data**

- Pupil/Student Identifiers: unique pupil number (UPN) and former UPN, unique learner number (ULN), surname, forename, middle names, preferred surname, former surname, gender and date of birth.
- Pupil/Student Characteristics:
  - nationality, country of birth, proficiency in English, ethnicity, first language
  - free school meal eligibility start date and end date, UK country in which the eligibility applies, school dinner taken
  - Youth Support Services Agreement (YSSA) indicator, post looked after arrangements

- service children in education indicator
- top-up funding indicator, funded hours, extended childcare hours, 30 hour code, disability access fund indicator and hours at setting
- early years pupil premium eligibility (EYPPE) and early years pupil premium basis of funding (EYPPBF)
- two year old basis for funding
- unit contact time (time in unit).
- Pupil/Student Status: enrolment status, date of entry, date of leaving, parttime indicator, boarder indicator and actual national curriculum year group.
- Special Educational Needs: SEN provision, SEN type ranking and SEN type for each SEN need.
- Termly Exclusion Information (17/04/2017 to 31/08/2017): category, reason, in care indicator, SEN provision, exclusion start date, exclusion actual number of sessions.
- Pupil/Student Home Address: pupil/student's home address details, including post code and unique property reference number (UPRN).
- Termly Attendance Information (from the start of the 2017 Autumn term to 31/12/2017): possible sessions, sessions missed due to authorised absence, sessions missed due to unauthorised absence, attendance codes (reason for absence) and number of sessions missed.

For more information and step by step instructions on the preparations that need to be carried out before the census return is produced, please refer to the Preparing for the School Census 2018 Return guide. The preparation guide, together with other useful School Census documentation, can be found on the School Business Services Blog

(https://www.schoolbusinessservices.co.uk/blog/).

## **03** Producing the School Census Spring Return

| Creating a New School Census Return                          | 9  |
|--------------------------------------------------------------|----|
| Configuring the Census Folder                                | 10 |
| Specifying the Security Message for Reports                  | 11 |
| Editing Census Details                                       | 12 |
| Editing School Information                                   | 13 |
| Editing School Childcare Details                             | 15 |
| Managing Early Years Data                                    | 18 |
| Editing Pupil/Students with Top-Up Funding                   | 25 |
| <b>Editing Pupil/Students Post Looked After Arrangements</b> | 28 |
| Managing School Dinners Taken on Census Day                  | 31 |
| Updating Time in Unit                                        | 35 |
| Editing Provider Status                                      | 38 |
| Entering Attendance Information                              | 40 |
| Entering Information about Teenage Mothers                   | 43 |

## **Creating a New School Census Return**

Before creating a new School Census return, ensure that all pupil/student and school information is present and up-to-date in SIMS.

The School Census Spring 2018 Return collects data for:

- all pupil/students on the register on 18/01/2018 (census day).
- any additional pupil/students not on-roll on census day who:
  - were on-roll for at least one session during the collection period from the start of the 2017 Autumn term to 31/12/2017.
  - had an exclusion that started between 17/04/2017 (Easter Monday) and 31/08/2017.
  - were awarded Learner Support funding from 01/08/2017 to 18/01/2018.

The Census Folder and Security message for Reports must be specified before clicking the **New** button to create a new return.

It is possible to create more than one return. This enables you to carry out dry runs to determine what data needs to be added or updated. Any unwanted returns can be deleted, providing they have not been authorised (please see Deleting an Unauthorised Return on page 64).

Select Routines | Statutory Returns | School Census to load the School Census validation and reporting files.

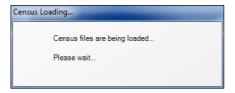

NOTE: The first time that the Routines | Statutory Returns | School Census menu route is selected during each SIMS session, there is a delay while the School Census files are loaded.

When the files are loaded, the Census Return for Spring 2018 Term browser is displayed.

The Fileset ID is displayed in the browser header for information only.

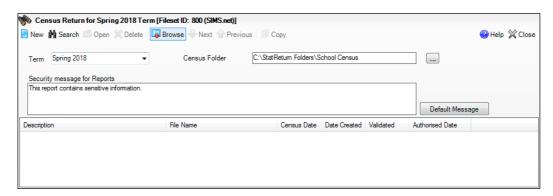

By default, the **Term** field displays the appropriate term for the selected return, in this instance **Spring 2018**.

Ensure that the **Census Folder** is configured correctly and that the required Security message for Reports is specified, as described in the following sections.

## **Configuring the Census Folder**

Before creating a return, the folder in which the return file will be saved must be specified.

**IMPORTANT NOTE:** Due to the sensitive nature of some of the data stored in SIMS, careful consideration should be given when specifying the location of any folder into which you save sensitive data, e.g. census returns, imported and exported CTFs, etc.

You should be mindful of your school's responsibilities with respect to information security. Consider which users have access to the chosen folder, especially if the folder is shared on a server. Please refer to the DfE website (https://www.gov.uk/service-manual/technology/securing-your-information) for securing information guidance. If you are in any doubt, consult with your IT Security Officer before proceeding.

1. Specify the folder where the return files are to be stored by entering the folder location in the **Census Folder** field.

Alternatively, click the **Browse** button to display the **Browse For Folder** dialog.

... Browse button

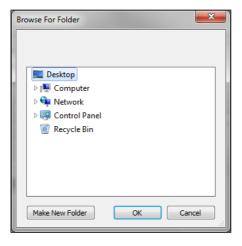

Navigate to the location of the required folder and highlight it. If a suitable folder does not exist, click the **Make New Folder** button and enter a suitable name for the new folder.

2. Click the **OK** button to select or create the folder and return to the browser, where the new folder name is displayed.

**IMPORTANT NOTE:** If you are changing the location of the folder, ensure that only authorised personnel have access to the new folder, as it will contain sensitive data. For more information, please see the important note at the beginning of this section.

Ensure that the Security Message for Reports is appropriate for your school.

## **Specifying the Security Message for Reports**

At the bottom of the browser is a **Security Message for Reports** field, which contains text that will be displayed at the top of each report.

- 1. The security message text defaults to **This report contains sensitive information**, but can be edited, if required.
- 2. If any edits are made, you can click the **Default Message** button to revert to the default text.
- 3. Click the **New** button to display the **Census Return Details** page.

## **Editing Census Details**

The **Census Details** panel displays the following read-only dates:

- The census date is displayed as 18/01/2018.
- Attendance data collected from the start of the Autumn term to 31/12/2017.
- Exclusions data collected from 17/04/2017 to 31/08/2017.
- FSM (Free School Meal) data collected from 06/10/2017 to 18/01/2018.
- Learner Support funding collected from 01/08/2017 to 18/01/2018.

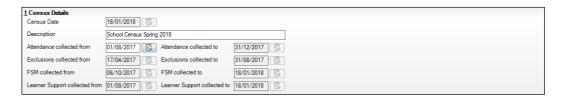

By default, the return **Description** is displayed as **School Census Spring** 

Check the return **Description** and then edit, if required, e.g. to identify a 1 dry run.

WARNING: Each description used must be unique. An error message is displayed if SIMS identifies a duplicate description. A unique description also helps to identify the required return when displayed in the Census Return for Spring Term browser and can be particularly useful when creating dry runs or copies of existing returns.

- Check the **Attendance collected from** date. The date displayed defaults to the possible start of the Autumn term. This date can be edited if the start of your school's Autumn term is different.
- 3. Click the Calculate All Details button.

## **Calculating All Details**

Clicking the Calculate All Details button extracts the required information from SIMS and displays the results in the applicable panels of the **Census** Return Details page.

**IMPORTANT NOTE:** You must calculate all details at least once to populate the various panels for each return.

Do not use the Calculate All Details button more than once if you wish to keep any changes you have made. Clicking the Calculate All Details button overwrites any previously collected or edited data (in every panel where details are calculated automatically) with the data currently stored in SIMS.

Any details that are calculated automatically should be checked and edited, if required.

1. Click the Calculate All Details button.

A message advises that any existing data currently shown on the **Census Return Details** page will be overwritten.

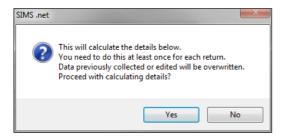

 Click the **Yes** button to calculate all details. At this point, depending on the number of pupil/students in the school, there may be a short delay while details are calculated.

The applicable panels on the **Census Return Details** page are populated with data.

3. The return can be saved at any point by clicking the **Save** button.

## **Editing School Information**

The **School Information** panel displays details that have previously been recorded on the **School Details** page in SIMS (**Focus | Pupil** (or **Student**) | **Pupil** (or **Student**) **Details**). The information displayed may vary depending on your school and the details entered, e.g. Academy specific information.

The details displayed are read-only but can be amended if necessary via the **School Detail** button.

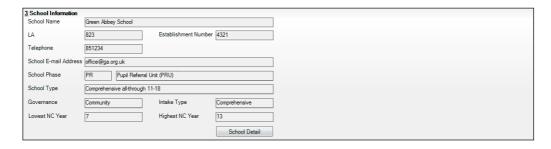

If any details are missing or incorrect, click the **School Detail** button to display the **School Detail** dialog, where information applicable to your school is displayed.

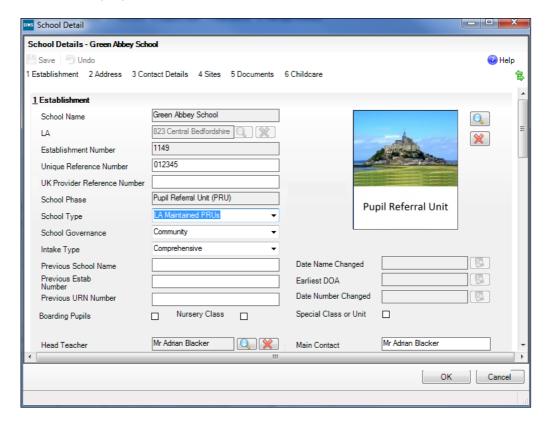

Add or amend the school details, selecting from the drop-down lists where applicable.

NOTE: The School Name, LA number, Establishment Number and **School Phase** were set up when SIMS was installed. If these details are incorrect, please contact your Local Support Unit for assistance.

- Ensure that the establishment's six digit **Unique Reference Number** (URN) is entered. The number is available via the EduBase website (http://www.education.gov.uk/edubase/home.xhtml).
- Click the **Save** button then click the **OK** button to return to the **Census Return Details** page, where the updated details are displayed.

## **Information for Academies**

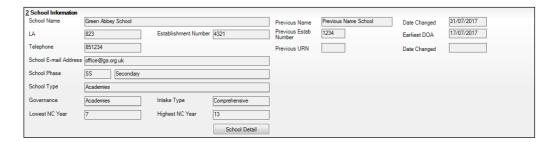

Academies should also ensure that the following information is recorded, if applicable:

- The School Type and School Governance.
   Select Academies from the applicable drop-down lists.
- The Previous Name and Date Name Changed.
- The **Previous Estab Number** and **Earliest DOA** (date of admission).

This information is used by School Census. If the establishment number (DfE number) has changed for <u>sponsor-led</u> Academies, historical information is not collected and the earliest date of admission is reported in the School Census.

 The Previous URN Number (used by other census returns) and Date Number Changed.

This information is used by the School Workforce Census. For <u>all</u> types of Academies opened in the collection period, the date that the establishment's URN changed is used to determine when the academy was formed. Historical information is not collected from before the date the URN changed.

## **Editing School Childcare Details**

School childcare details are collected annually in the School Census Spring return.

Details can be entered via **Focus | School | School Details**, enabling the information to be maintained at any time throughout the year.

The **Childcare** panel (on the **Census Return Details** page) displays readonly childcare provision information that has been entered previously via School Details. Additional information can be added or existing data edited by clicking the **Edit** button. This provides a direct link to the **School Details** page.

If no childcare information is recorded, a validation error is triggered when the return is run.

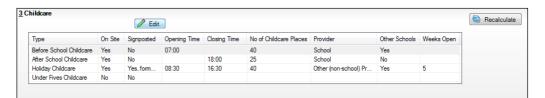

Click the **Edit** button in the **Childcare** panel to display the **School Details** page.

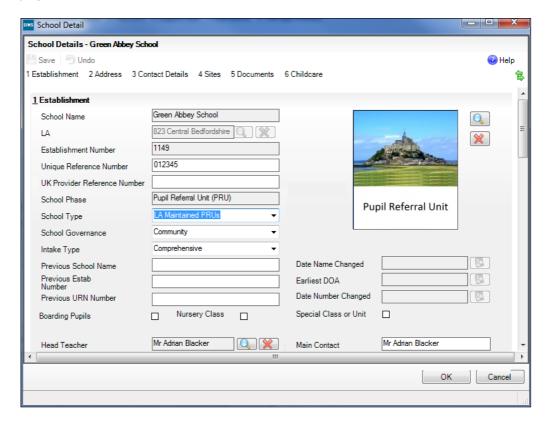

Click the Childcare hyperlink to display the Childcare panel, where the current childcare details are displayed.

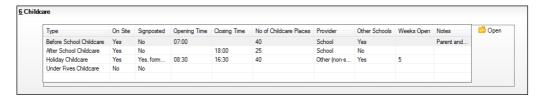

3. Double-click one of the four existing records to display the **Update Childcare Details** dialog. Alternatively, highlight a record then click the **Open** button.

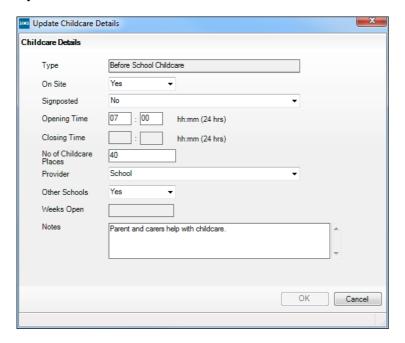

- Enter the required details.
  - **Type** based on the record you have opened, the type of childcare being provided is displayed automatically. The four types of childcare collected for the return are:
    - Before School Childcare
    - After School Childcare
    - Holiday Childcare
    - Under Fives Childcare.
  - On Site select the applicable option from the drop-down list:
    - Yes select this option if childcare is being provided on the school premises.
    - No select this option if childcare is undertaken off the school premises, i.e. your school promotes or points parents towards a regular off-site childcare service, e.g. a private or voluntary organisation.
  - **Signposted** one of the following options must always be selected from the drop-down list:
    - Yes, formal arrangements including transport select this
      option if your school has formal arrangements with another provider
      that provides childcare for your pupil/students, including transport
      to their site.
    - Yes, list of providers that pick up from school select this option if a list of local providers that will pick up pupil/students from the school to help parents is provided.
    - . No
    - Not Known.

Opening Time - enter the time that the service becomes available (not applicable to after school care).

NOTE: Ensure that the time is entered in 24 hour format. A colon should be entered between the hours and the minutes, e.g. 07:00.

**Closing Time** - enter the time that the service closed (not applicable to before school care).

NOTE: Ensure that the time is entered in 24 hour format. A colon should be entered between the hours and the minutes, e.g. 17:30.

- Number of Childcare Places enter the maximum number of childcare places that the service can provide.
- **Provider** select the description from the drop-down list that most accurately describes the provider of the service:

  - **School in Partnership** (with another provider)
  - Other (non-school) Provider.
- Other Schools is the service made available to children from other schools? Select as applicable from the drop-down list:
  - Yes
  - No
  - Unknown.
- Weeks Open enter the number of weeks for which childcare is provided (applicable to holiday and under-fives childcare only).
- **Notes** notes can be added and then edited later, if required.
- 5. Click the **OK** button to return to the **School Details** page.
- Click the **Save** button and then the **OK** button to return to the **Census** Return Details page.

## Managing Early Years Data

## Applicable to schools with Early Years children only

The early years data collected in the Spring School Census is used to determine the amount of the dedicated schools grant (DSG) allocation provided to local authorities to fund their early years providers.

More information about the early years national funding formula (allocations and guidance) is available on the GOV.UK website (http://www.gov.uk/government/publications/early-years-nationalfunding-formula-allocations-and-guidance).

The **Early Years** panel consists of three grids:

- **Early Years**
- **Early Years Pupil Premium Eligibility**
- 2 Year Old Basis for Funding.

## **Editing Early Years**

Early Years data is collected from all schools that have early years pupils onroll on census day. The following items are collected:

- Funded Hours
- Hours at Setting
- Disability Access Fund
- 30 Hour Code
- Extended Funded Hours.

## **Funded Hours and Hours at Setting**

Funded hours are the total number of free child care hours that a child receives. All two, three and four year old pupils are eligible for 15 hours funded child care a week.

Hours at Setting include funded hours (as described previously) plus any additional hours funded by other means.

The hours collected in this return are for the week in which the census day falls.

| Date of Birth Ranges                  | Phase and Year Group                                                     | Free Entitlement |
|---------------------------------------|--------------------------------------------------------------------------|------------------|
| 01/09/2013 to<br>31/12/2015 inclusive | All relevant schools and year groups                                     | 15 hours         |
| 01/09/2012 to<br>31/08/2013 inclusive | All schools – National Curriculum<br>Year groups E1, E2, N1 and N2 only. | 15 hours         |

## **Disability Access Fund**

The Disability Access Fund is payable as a lump sum once a year and awarded to three and four year old pupils who meet the following criteria:

- They are in receipt of child Disability Living Allowance (DLA) and
- They access their entitlement to free early learning and childcare,
   e.g. funded hours.

Disability Access Fund data is collected in this return for pupils who are in receipt of the fund on census day.

| Date of Birth Ranges                  | Phase and Year Group                                                  |
|---------------------------------------|-----------------------------------------------------------------------|
| 01/09/2013 to<br>31/12/2014 inclusive | All relevant schools and year groups                                  |
| 01/09/2012 to<br>31/08/2013 inclusive | All schools – National Curriculum Year groups E1, E2, N1 and N2 only. |

#### **Extended Funded Hours and 30 Hour Code**

**Extended Funded Hours** are the number of hours that are in addition to the initial 15 funded hours that a child receives and is applicable to three and four year old pupils only.

Extended Funded hours can double the original 15 hours of free child care to 30 hours a week, provided that the following criteria are met:

- Both parents must be working (or the sole parent is working in a lone parent family) and live in England.
- Each parent earns, on average, a weekly minimum equivalent to 16 hours at National Minimum Wage or National Living Wage.
- Each parent must have an annual income of less than the specified amount.

Parents who meet the extended funded hours criteria must obtain a unique code from the Tax Office (HM Revenue & Customs), then provide it to the school, together with other details, to confirm their eligibility for extended child care hours.

The 11 digit 30 Hour Code and the number of extended funded hours are collected in this return for the week in which the census day falls.

| Date of Birth Ranges                  | Phase and Year Group                                                  | Free Entitlement |
|---------------------------------------|-----------------------------------------------------------------------|------------------|
| 01/09/2013 to<br>31/12/2014 inclusive | All relevant schools and year groups                                  | 15 hours         |
| 01/09/2012 to<br>31/08/2013 inclusive | All schools – National Curriculum Year groups E1, E2, N1 and N2 only. | 15 hours         |

Extended Funded Hours information provided by the DfE can be found on their website (https://www.gov.uk/government/publications/30-hours-freechildcare-la-and-early-years-provider-guide).

## **Recording Early Years**

The required data can be recorded:

- via the **Edit** button in the **Early Years** panel
- via Tools | Statutory Returns Tools | Update Early Years Update Early Years page. The data in the Early Years panel must be refreshed by clicking the **Recalculate** button.

If data has been recorded previously, the values are displayed in the readonly Early Years panel.

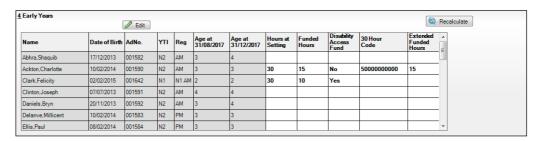

NOTE: Although SIMS allows schools to enter **Disability Access Fund**, **30 Hour Code** and **Extended Funded Hours** for pupils aged 2 at 31/08/2017, this information is <u>not</u> included in the return file because it is not required by the DfE. SIMS do not enforce such DfE rules in the user interface because this is a relatively complex task and experience has shown that such rules can change at short notice.

1. In the **Early Years** panel, click the **Edit** button to display a message informing you that hours data has been brought forward from the previous census.

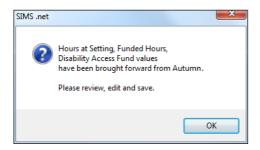

- 2. Click the **OK** button to display the **Update Early Years** page. By default, the current term is displayed in the **Census** panel.
- 3. If you want to view the data recorded for a previous term (in the current academic year), select the required **Term** from the drop-down list.

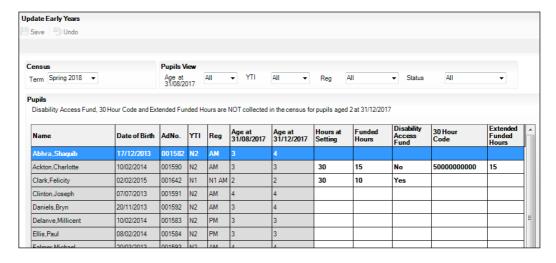

4. To add or edit the number of Hours at Setting, Funded Hours and Extended Funded Hours (i.e. the number of hours in addition to the initial funded hours) for an individual pupil, select the required criteria in the Pupils View panel.

In the **Pupils** panel, highlight the required pupil, click the applicable cell and then enter the required number of hours.

IMPORTANT NOTES: Values for Funded Hours, Hours at Setting and **Extended Funded Hours** should be entered using two decimal places. For example, 1 hour 15 minutes must be entered as 1.25. Zero (0) is an accepted value.

If the value entered is within the range accepted by SIMS but is higher than what the DfE expects, a validation error is displayed when the return is created and validated. An explanation as to why the value is higher should be recorded on the COLLECT Portal.

- If most of the pupils are receiving the same number of hours, the following method can be used to populate the column quickly:
  - In the **Pupils View** panel, select the required year group from the Year Taught In (YTI ) drop-down list. The selected pupils only are displayed in the **Pupils** panel.
  - Right-click in the **Pupils** panel, then select **Select All** from the b. drop-down list.
  - Click in one of the highlighted cells of the column you wish to populate, i.e. Hours at Setting, Funded Hours or Extended Funded Hours, then enter the number of hours that is applicable to the majority of pupils.
    - This number is then entered automatically for all the selected pupils.
  - d. Click to the right of the grid to deselect all.
  - Edit the entry for each pupil who is receiving a different number of hours. This is achieved by highlighting the required pupil, clicking the associated Hours at Setting, Funded Hours or Extended Funded **Hours** cell (as applicable) then entering the required number.
- Indicate whether the pupils are in receipt of the **Disability Access Fund**. Click the applicable cell then select **Yes** or **No** from the drop-down list.
- Enter the 11 digit **30 Hour Code**, e.g. 5000000000, in the applicable cell, if in receipt of extended funded hours.

**IMPORTANT NOTE:** Each pupil <u>must</u> have a different 30 hour code. Ensure that all 11 digits are entered.

Click the **Save** button.

If there are any pupils for whom zero hours have been recorded, a message is displayed. Click the **Yes** button to save the data or the **No** button to return to the **Update Hours** page, where the number of hours can be entered.

Click the **OK** button to return to the **Census Return Details** page, where the updated hours are displayed.

#### **IMPORTANT NOTES:**

If, while completing the return, any of the following processes are performed, click the **Recalculate** button (located at the top right-hand side of the **Early Years** panel) to ensure that the up-to-date data is displayed:

- any information is update via Tools | Statutory Return Tools |
   Update Early Years
- a new pupil is added in SIMS
- a pupil's date of birth is amended.

Please note that when information is updated via the **Edit** button, the **Early Years** panel is refreshed automatically.

### **Identifying which Children have no Hours Recorded**

- On the Census Return Details page, click the Edit button (located in the Early Years panel) to display the Update Early Years page.
- In the Pupils View panel, ensure that the required Age at date, YTI and Reg group are selected and then select No Hours at Setting (or No Funded Hours) from the Status drop-down list.

Only pupils who do not have an entry for **Hours at Setting** (or **Funded Hours**) are displayed.

- 3. Enter the required values for these pupils as described previously.
- 4. Click the Save button.

## **Editing Early Years Pupil Premium Eligibility**

The data collected in the Spring School Census is used to determine the early years pupil premium allocation provided to local authorities to fund their early years providers.

Early Years Pupil Premium Eligibility (EYPPE) information is required about three and four year olds who attend school. Data is required for the following pupils:

- All three year old pupils who were born between 01/09/2013 and 31/12/2014 (inclusive)
- Four year old pupils (in years E1, E2, N1 and N2 excluding Nursery schools) and born between 01/09/2012 and 31/08/2013 (inclusive)
- Four year old pupils (in any Nursery school year group).

Pupils are eligible for Early Years Pupil Premium (EYPP) if they are receiving any hours of funded early education and any of the following:

they meet the benefits-related criteria for Free School Meals

NOTE: Meals delivered as part of the universal entitlement are <u>not</u> Free School Meals.

- they are in care
- they have been adopted from care.

There are four elements to Early Years Pupil Premium Eligibility:

- Funded Hours Funded Hours are collected from all schools that have early years pupils on-roll on census day. The hours collected in this return are for the week in which the census day falls. This data is recorded via Routines | Statutory Returns | School Census - Early **Years** panel.
- Parents on Benefits this information is not recorded in SIMS.
- In Care on Census Day In Care is defined as meaning 'in the care of the local authority'. The data is collected for the time that the child is at the current school only and not from previous school(s), and is recorded via Focus | Pupil | Pupil Details - Welfare panel.
- Adopted from Care this data is recorded via Routines | Statutory Returns | School Census - Adopted from Care panel.

NOTE: Hours at Setting does not form part of the EYPPE criteria but the hours are collected from all school phases that have early years pupils onroll on census day and therefore the facility to record Hours at Setting is available in the first grid on the **Early Years** panel.

The second grid in the Early Years panel deals with Early Years Pupil **Premium Eligibility** only. The pupils displayed in this grid make up a subset of the first grid (i.e. relevant three and four year olds).

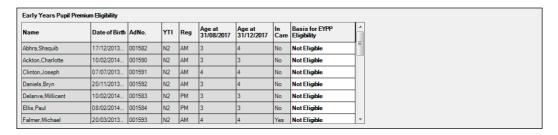

Specify the Basis for EYPP Eligibility by clicking the applicable cell and then selecting the required option from the drop-down list:

- **Not Eligible**
- eligible through **Economic** reasons
- eligible through Other reasons
- eligible through **Economic and Other** reasons
- eligible through **Unknown** basis.

IMPORTANT NOTE: If you Recalculate or Calculated All Details before saving, your Basis for EYPP Eligibility edits are lost.

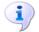

**More Information:** 

EYPPE Report on page 54

## **Editing Two Year Old Basis for Funding**

The **2 Year Old Basis for Funding** grid (located in the **Early Years** panel) enables schools to enter the basis of funding for each pupil/student with a date of birth between 01/01/2015 and 31/12/2015 inclusive.

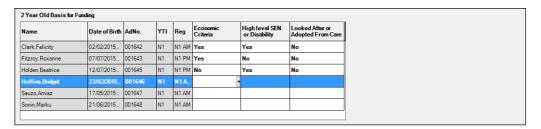

- 1. Click a cell in the **Economic Criteria** column, then select **Yes** or **No** from the drop-down list to indicate if this basis for funding applies to the adjacent two year old pupil.
- 2. Repeat this process in the **High level SEN or Disability** and **Looked After or Adopted From Care** columns.

NOTE: A pupil might meet one or more of the criterion. Select **Yes** to each applicable basis for funding.

3. Repeat this process for all two year old pupils.

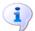

#### **More Information:**

2 Year Old Basis for Funding Report on page 54

## **Editing Pupil/Students with Top-Up Funding**

Top-up funding is supplied to schools, in most cases by the Local Authority, to meet the additional costs of support for high needs pupil/students.

The **Top-up Funding** panel enables you to record the on-roll pupil/students for whom your school is receiving top-up funding on census day.

If the pupil/students with top-up funding have been recorded previously via **Tools | Statutory Return Tools | Update Top-Up Funding**, the data is displayed in the **Top-up Funding** panel.

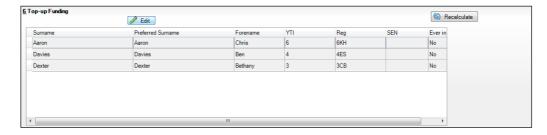

The information displayed in the **Top-up Funding** panel is read-only. Updating top-up funding information, e.g. adding or removing a pupil/student, must be done via the **Edit** button.

Click the Edit button to display the Update Pupils (or Students) with **Top-up Funding** dialog. The pupil/students currently recorded as having top-up funding are displayed in the Top-up Funding list (located in the bottom half of the page).

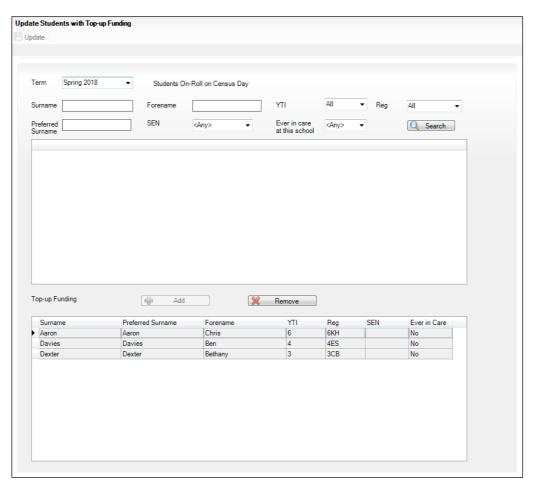

Use the **Students On-Roll on Census Day** search criteria to locate the additional pupil/students you wish to record as having top-up funding.

TIP: Click the **Search** button to display a list of all pupil/students who have not been defined as having top-up funding. Alternatively, enter all or part of the required search criteria then click the **Search** button.

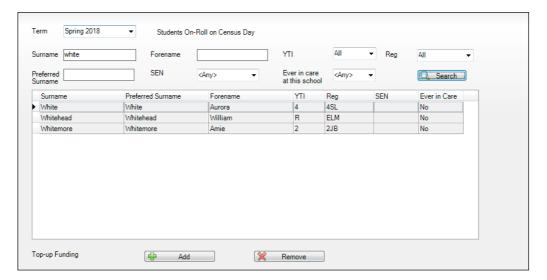

3. Highlight the pupil/student(s) who you want to record as having top-up funding then click the **Add** button to move the selected pupil/student(s) to the **Top-up Funding** list.

One or more pupil/students can be selected using the **Ctrl+click** or **Shift+click** functionality.

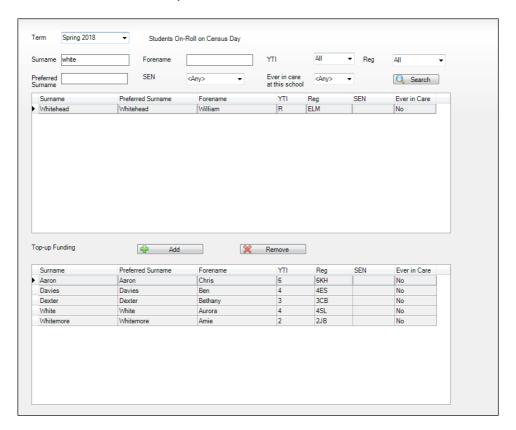

- To remove a pupil/student from the **Top-up Funding** list, highlight the required pupil/student then click the **Remove** button. The pupil/student's record is moved to the Students On-Roll on Census Day list, from where it can be reselected, if required.
- Click the **Update** button to save the data and arrange the list of pupil/students in **Surname** order.
- Click the **OK** button (located at the bottom right-hand side of the screen) to return to the Census Return Details page, where the updated information is displayed in the **Top-up Funding** panel.

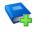

#### **Additional Resources:**

Preparing for the School Census Spring 2018 Return handbook

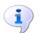

### **More Information:**

Top-up Funding Report on page 53

## **Editing Pupil/Students Post Looked After Arrangements**

The Post Looked After Arrangements routine provides schools with the ability to record whether pupil/students who are on-roll on census day were looked after immediately before adoption or prior to being the subject of a residence or special quardianship order.

If the pupil/students with post looked after arrangements (PLAA) have been recorded previously via Tools | Statutory Return Tools | Update Student Post Looked After Arrangements, the data is displayed in the Post Looked After Arrangements panel.

Click the Recalculate button (in the Post Looked After Arrangements panel) to ensure that all pupil/students who already have a PLAA status are displayed.

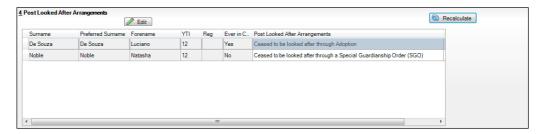

The information displayed in the **Post Looked After Arrangements** panel is read-only. Updating the information, e.g. editing the PLAA status or adding a pupil/student, must be done via the **Edit** button.

 Click the Edit button to display the Update Pupils (or Students) Post Looked After Arrangements page. Any pupil/students currently recorded as having PLAA are displayed in the Post Looked After Arrangements list (located in the bottom half of the page).

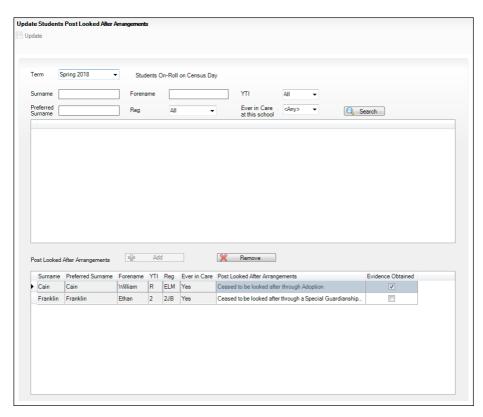

3. Use the **Students On-Roll on Census Day** search criteria to locate the additional pupil/students you wish to record as having PLAA.

TIP: Click the **Search** button to display a list of pupil/students who have not been defined as having PLAA. Alternatively, enter all or part of the required search criteria then click the **Search** button.

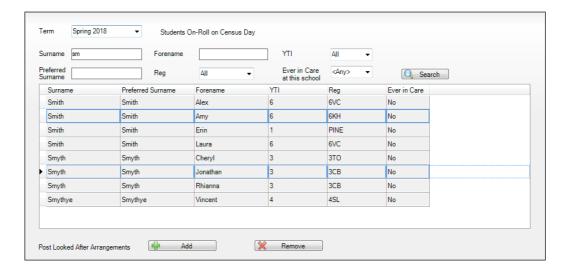

Highlight the pupil/students who you want to record as having PLAA then click the **Add** button to move the selected pupil/students automatically to the Post Looked After Arrangements list.

One or more pupil/students can be selected using the Ctrl+click or **Shift+click** functionality.

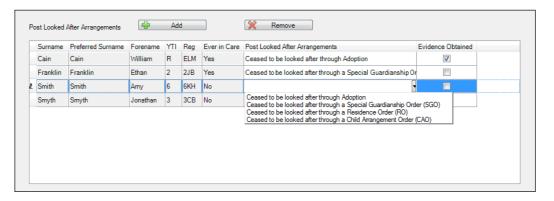

- For each pupil/student added to the Post Looked After Arrangements list, select the post looked after arrangement status by clicking in the applicable cell in the Post Looked After Arrangements column then selecting the required status from the drop-down list:
  - Ceased to be looked after through Adoption
  - Ceased to be looked after through a Special Guardianship Order (SGO)
  - Ceased to be looked after through a Residence Order (RO)
  - Ceased to be looked after through a Child Arrangement Order (CAO).

NOTE: Ceased to be looked after through a Residence Order (RO) has been replaced by Ceased to be looked after through a Child Arrangement Order (CAO).

You do not need to change any existing residence orders but new post looked after arrangements must be recorded as child arrangement orders.

Select the Evidence Obtained check box if documents have been obtained that provide evidence of the post looked after arrangements.

NOTE: **Evidence Obtained** is not collected in the School Census return but should be recorded as proof of DfE/Ofsted compliance.

- To remove a name from the list, highlight it then click the **Remove** button. The record is moved to the **Students On-Roll on Census Day** list, from where it can be reselected, if required.
- Click the **Update** button to save the information and arrange the list of pupil/students in surname order.
  - If you have indicated that evidence has been obtained, you are reminded to ensure that the necessary documents are stored securely outside of SIMS or within the Document Management Server.
- 9. Click the **OK** button to continue.

10. Click the **OK** button (located at the bottom right-hand side of the screen) to return to the **Census Return Details** page, where the updated information is displayed in the **Post Looked After Arrangements** panel.

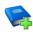

#### **Additional Resources:**

Preparing for the School Census Spring 2018 Return handbook

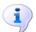

#### **More Information:**

Post Looked After Arrangements Report on page 54

## **Managing School Dinners Taken on Census Day**

#### Applicable to schools with pupils in Reception, Year 1 and Year 2

All pupils in Reception, Year 1 and Year 2 in English state-funded schools are offered a Universal Infant School Meal, i.e. a hot meal at lunchtime. This applies to Academies, Free Schools and Pupil Referral Units, as well as to schools maintained by the local authority. The School Census Spring 2018 Return collects information about pupils who receive a Universal Infant School Meal (school dinner) on census day.

The **School Dinner Taken** panel displays all pupils in Reception, Year 1 and Year 2 who are on-roll on census day. The options available in the panel enable you to record pupils who have taken a Universal Infant School Meals on census day, so that accurate data can be included in the census.

NOTES: The **Reference Date** is provided so that your school can report school dinners taken on an alternative date to census day, if required.

The pupils listed in the **School Dinner Taken** panel are those who are onroll on census day. Whereas the data calculated via the **Calculate From Attendance** and the **Calculate From Dinner Money** buttons is based on the reference date. If your school uses SIMS Dinner Money or SIMS Attendance, the number of dinners taken on census day can be calculated using the data recorded when using these modules. If either or both of these modules are not in use, the applicable Calculate From button(s), as displayed in the following graphic, are not displayed but the information can be recorded manually.

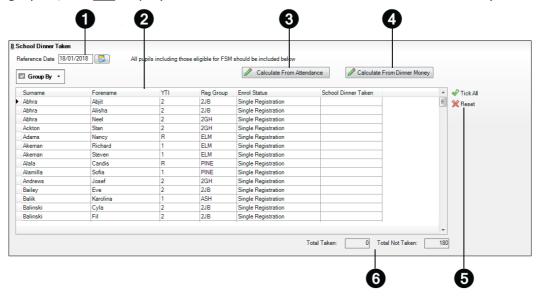

- By default, the **Reference Date** is set to 18/01/2018 (census day). If, due to exceptional circumstance, e.g. flooding, pupils were unable to take a school dinner on census day, the reference date can be changed to a date that reflects the normal situation.
- Click the required column header to sort the data.
- The Calculate From Attendance button is displayed only if SIMS Attendance is in use.
- The **Calculate from Dinner Money** button is displayed only if SIMS Dinner 4 Money is in use.
- When the **Reset** button is clicked all existing ticks are removed from the 6 **School Dinner Taken** column enabling you to start the process again.
- The **Total Taken** and **Total Not Taken** provide an indication of whether the number of school dinners taken is correct or whether edits are required.

After the return has been created and validated, the School Dinner Taken detail report can be run to assist with the checking of results.

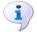

#### **More Information:**

School Dinner Taken Report on page 53

## Using Dinner Money to Calculate School Dinners Taken on Census Day

If SIMS Dinner Money is in use, the Dinner Money data recorded for census day can be used to calculate the number of school dinners taken on census day.

Many users of SIMS Dinner Money also use SIMS Attendance. If this is the case the **Calculate From Attendance** button is also displayed.

However, it is recommended that the Calculate From Dinner Money routine is used in the first instance. This is because the Calculate From Attendance routine looks at all pupils with a present or late attendance mark on census day morning. These pupils could be taking any sort of meal on census day, e.g. going home for lunch, pack lunch brought from home, as well as meals provided by the school. The School Census return is only interested in school meals provided by the school.

SIMS Dinner Money takes into account these different meal types and populates the **School Dinner Taken** column with ticks where meals provided by the school <u>only</u> have been taken.

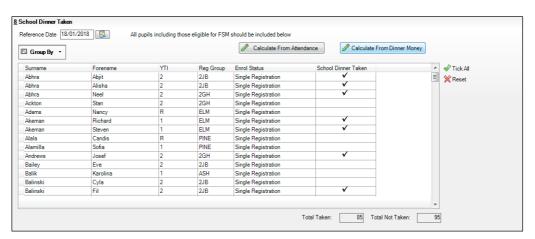

1. Click the Calculate From Dinner Money button.

**WARNING:** Clicking the **Calculate From Dinner Money** button overwrites all existing data in the **School Dinner Taken** panel.

If SIMS detects missing information, the following message is displayed:

Dinner Money information is incomplete. Please ensure that meals are recorded in Dinner Money.

- 2. Click the **Cancel** button to return to SIMS where the missing information can be entered or the **OK** button to continue.
  - A tick is entered against each pupil who is receiving any type of meal provided by the school on census day. These meals have a meal type category of **School Provided**, with a description such as hot school meal or school sandwich.
- Edit the information by clicking the required row, in the School Dinner Taken column, to toggle between a tick and blank (no meal taken), as required.

## Using Attendance to Calculate School Dinners Taken on Census Day

The School Census Return only requires information about school meals provided by the school on census day. However, if SIMS Attendance is in use, the attendance data recorded for census day morning can be used to calculate all pupils who are present and are likely to be taking a school dinner.

The information calculated from attendance can be edited to so that school meals provided by the school only are collected in the return.

Click the Calculate From Attendance button. 1.

> WARNING: Clicking the Calculate From Attendance button overwrites existing data in the **School Dinner Taken** panel.

If missing marks exist, a message is displayed:

Please ensure that registers have been taken. Missing marks have been interpreted as absent and no dinner taken.

Click the **Cancel** button to return to SIMS where missing marks can be entered or the **OK** button to continue.

A tick is entered against each pupil who is marked as present on census day morning (i.e. AM session). It is possible that some of these pupils are not taking meals provided by the school, e.g. they go home for dinner or bring a packed lunch from home. Meals provided by the school only are required for the return.

Use the Group By functionality to group pupils by Year Taught In, Reg Group or Enrolment Status, enabling school dinners taken information to be updated from class lists, etc.

Edit the information by clicking the required row, in the School Dinner **Taken** column, to toggle between a tick and blank (no meal taken), as required.

## Using Manual Entry to Record School Dinners Taken on Census Day

If your school is not using SIMS Dinner Money or SIMS Attendance the number of school dinners taken on census day (i.e. meals provided by the school) can be entered manually.

- 1. Click the **Tick All** button to populate the **School Dinner Taken** column. All pupils are ticked indicating that they received a school dinner on census day.
- 2. Edit individual records by clicking the applicable **School Dinner Taken** cell to toggle between a tick and blank (no meal taken).

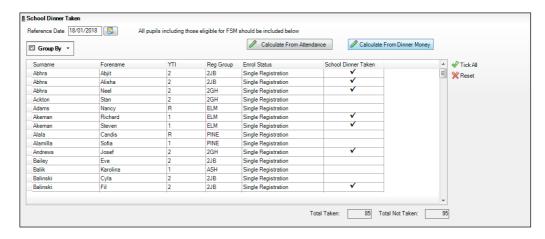

The **Total Taken** and **Total Not Taken** (located at the bottom of the panel) provide an indication of whether the number of school dinners taken is correct or whether further edits are required.

- 3. After the return has been created and validated, run the School Dinner Taken detail report and then check the report contents.
- 4. Continue editing until school dinner taken details are correct.

**WARNING:** Clicking the **Reset** button removes all existing ticks from the **School Dinner Taken** column.

# **Updating Time in Unit**

Time in Unit, also referred to as Contact Time, is the total number of expected hours that a child spends at a Pupil Referral Unit in census week.

The Time in Unit must be recorded for all pupil/students who are on-roll on census day.

If time in unit has previously been recorded via Tools | Statutory Return Tools | Update Time in Unit, the values are displayed in the Time in Unit panel, otherwise the values default to zero.

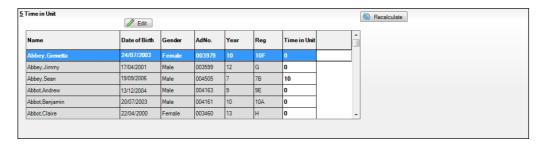

The data displayed in the **Time in Unit** panel is read-only. However, values can be updated by clicking the Edit button to display the Update Time in Unit page where all pupil/students who are on-roll on census day are displayed.

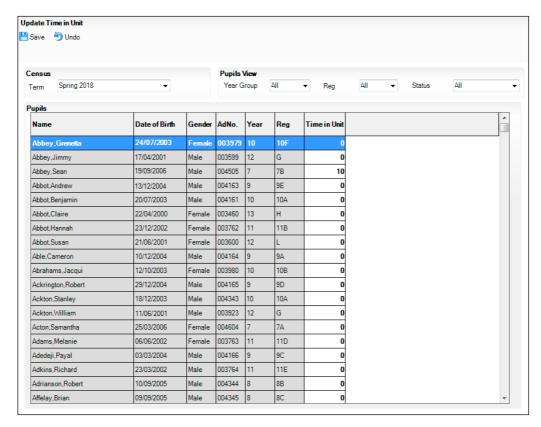

- 1. The following options can be used to sort and filter the display:
  - The options available in the **Pupils View** panel can be used to restrict the list of pupil/students displayed. Year Group, Reg group and the Status of the data displayed, e.g. No Time in Unit, can be selected.
  - The display can be sorted by Name, Date of Birth, Gender, admissions number (**AdNo.**), **Year** group taught in, and **Reg** group. Right-click the applicable column heading then select **Sort By** from the drop-down list. The list of pupil/students is then re-arranged into your chosen sort order.

2. To specify the time in unit for an individual pupil/student, click the required pupil/student record to highlight it then click the associated cell in the **Time** in **Unit** column and enter the required value.

**IMPORTANT NOTE:** The number of hours entered per pupil/student must be between 0.0 and 99. Whole hours only can be entered.

- 3. If most of the pupil/students are expected to be in the Pupil Referral Unit for the same number of hours in census week, the following method can be used to quickly populate the column:
  - a. In the **Pupils View** panel, select the required year group from the **Year Group** drop-down list. The selected pupil/students only are displayed in the **Pupils** panel.
  - b. Right-click the **Time in Unit** column header then select **Select All** from the drop-down list.
  - c. Click in one of the highlighted cells of the **Time in Unit** column then enter the number of hours that is applicable to the majority of pupil/students.
  - d. The number is entered automatically for all selected pupil/students.
  - e. Click to the right of the **Time in Unit** column to deselect all.
  - f. Edit the entry for each pupil/student whose hours are expected to be different. This is achieved by highlighting the required pupil/student, then clicking the associated **Time in Unit** cell and entering the required number.
- 4. When all entries/updates have been made, click the **Save** button.
- 5. Click the **OK** button (located bottom right-hand side of screen) to return to the **Census Return Details** page, where the updated time in unit hours are displayed.

## **Resetting Time in Unit Values**

To reset all time in unit values, right-click the **Time in Unit** column header, then select **Reset All** from the drop-down list. All values are reset to zero.

Re-enter correct values as previously described, then click the **Save** button.

## **Identifying which Pupils have no Hours Specified**

To ensure that all pupil/students have a time in unit entered against their record, select **No Time in Unit** from the **Status** drop-down list (located in the **View Pupils** panel). Any pupil/students without a time in unit value are displayed.

Enter a time in unit value for these pupil/students, as previously described, then click the **Save** button.

# **Editing Provider Status**

The term Provider Status is an indicator of where a PRU pupil/student is educated, i.e. Further Education College (FE College) or Other Provider.

Where applicable, a Provider Status should be recorded for each pupil/student who is on-roll on census day. If provider status values have previously been recorded via Tools | Statutory Return Tools | Update Provider Status, they are displayed automatically in the Provider Status panel.

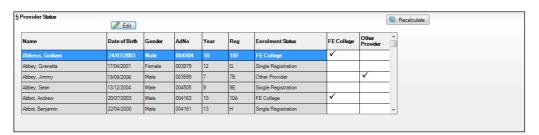

The data displayed in the **Provider Status** panel is read-only but the values can be updated via the **Edit** button.

Click the **Edit** button to display the **Update Provider Status** dialog.

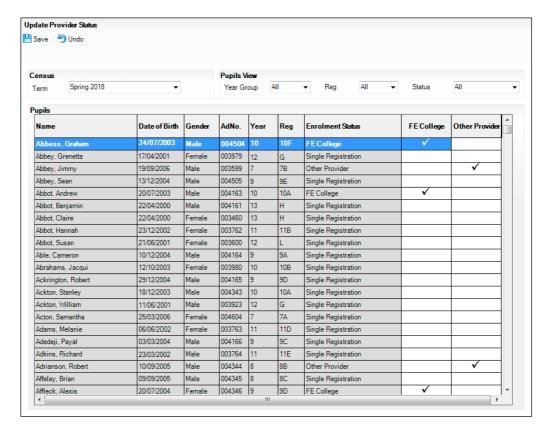

The display can be sorted and filtered, if required:

- The options available in the **Pupils View** panel can be used to restrict the list of pupil/students displayed. **Year Group**, **Reg** group taught in and the **Status** of the data displayed, e.g. **No Provider Status**, can be selected.
- The display can be sorted by **Name**, **Date of Birth**, **Gender**, admission number (**AdNo.**), **Year** group and **Reg** group. Right-click the applicable column heading, then select **Sort By** from the drop-down list. The list of pupil/students is then re-arranged into the chosen sort order.
- 2. Update the provider status for the required pupil/students:
  - To specify the provider status for an individual pupil/student, click the **FE College** or **Other Provider** cell adjacent to the applicable pupil/student's details to display a tick.
  - If all pupil/students listed are educated at the same provider, right-click the appropriate column heading (i.e. **FE College** or **Other Provider**) then select **Check All** from the drop-down list. All records in that column are ticked.
  - To view the pupil/students who have no provider status assigned to them, select **No Provider Status** from the **Status** drop-down list in the **Pupils View** panel. Any pupil/students without a provider status are displayed in the **Pupils** panel.
    - If applicable, a provider status can be entered for these pupil/students, in the way described previously, before clicking the **Save** button.
  - To reset all provider status values, right-click in the FE College or Other Provider column header, then select Remove All from the dropdown list. The column is cleared of all ticks. Re-enter correct values then click the Save button.
- 3. Click again to remove the tick, if required.
- 4. Click the **Save** button. The data in the **Enrolment Status** column is refreshed to reflect the updated provider statuses.

The values displayed in the **Enrolment Status** column are those collected in the return.

IMPORTANT NOTE: The enrolment status is recorded in the Registration panel via Focus | Pupil (or Student) | Pupil (or Student) Details. It is unusual for PRUs to change the enrolment status. Any update(s) made on the Update Provider Status page are for School Census purposes only and do not change the details recorded via the Focus menu.

5. Click the **OK** button to return to the **Census Return Details** page, where the updated provider status values are displayed.

# **Entering Attendance Information**

Termly attendance data (including attendance codes and the number of sessions missed) should be provided for non-boarder pupil/students and leavers aged four to 15 inclusive on 31/08/2017, who were on-roll for at least one session during the collection period from 01/08/2017 to 31/12/2017.

Initially the **Attendance** panel is blank. However, after clicking the **Calculate All Details** button (located in the **School Information** panel) the display changes.

IMPORTANT NOTE: Clicking the Calculate All Details button overwrites any edited data, in every panel, with the original data stored in SIMS. Do not use this button if you wish to keep any changes you have made.

The information displayed in the Attendance panel (after the Calculate All **Details** button is clicked) is dependent on which of the following is applicable:

- SIMS Attendance/Lesson Monitor is in use, the attendance codes being used are DfE compliant and there are either:
  - no missing marks or
  - missing marks.
- SIMS Attendance/Lesson Monitor is in use and the attendance codes being used are DfE non-compliant.
- SIMS Attendance/Lesson Monitor is not in use.

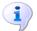

## **More Information:**

Attendance Report on page 51

# **SIMS Attendance/Lesson Monitor Users**

If SIMS Attendance/Lesson Monitor is in use, ensure that all missing marks and unexplained absences for the previous term have been dealt with before commencing the return.

TIP: After the Create and Validate process is run, the Attendance detail report can be used to assist with the checking of attendance data. Select Attendance Report from the Detail Report drop-down list.

#### Are your Attendance Codes DfE Compliant?

If Attendance/Lesson Monitor is in use and your school is using DfE compliant attendance codes, attendance data is entered directly into the return, providing that there are <u>no</u> missing marks.

If all attendance marks have been entered in Attendance/Lesson Monitor, the following message is displayed in the **Attendance** panel, informing you that your attendance codes are DfE compliant but will be rechecked at the Create and Validate stage.

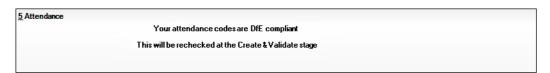

However, if any missing attendance marks are detected, the following message is displayed in the **Attendance** panel, requesting that you add the missing attendance marks.

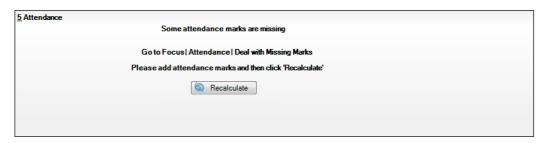

- Use the Deal with Missing Marks routine (Focus | Attendance (or Lesson Monitor) | Deal with Missing Marks) to locate the missing marks and enter appropriate attendance codes.
- Return to the Census Return Details page and click the Check missing marks button in the Attendance panel to ensure that all missing marks have been dealt with.

NOTE: The Create and Validate process can still be run even if some attendance marks are missing. You will be asked if you wish to continue to create the return or cancel the Create and Validate process.

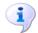

#### **More Information:**

Producing Detail Reports on page 50

## **Are your Attendance Codes DfE Non-Compliant?**

If Attendance/Lesson Monitor is in use but one or more invalid attendance codes have been detected, e.g. the **F**, **Z** or **@** code is in use, a message is displayed in the **Attendance** panel to inform you that your attendance codes are not DfE compliant.

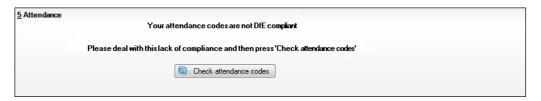

- Non-compliant codes must be dealt with. Please contact your Local Support Unit for assistance.
- Click the **Check attendance codes** button to check that DfE attendance codes are now in use.
  - If the attendance codes are now DfE compliant, a message informs you that the codes will be rechecked at the **Create & Validate** stage.
- Click the **OK** button to continue.

## **SIMS Attendance/Lesson Monitor Not in Use**

If Attendance/Lesson Monitor is not in use, the following data must be entered manually:

- Termly Possible Sessions (**T Poss Sessions**)
- Termly Sessions Missed due to Authorised Absence (**T Auth Absences**)
- Termly Sessions Missed due to Unauthorised Absence (T Unauth Absences).

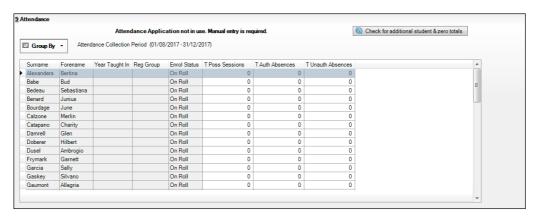

To filter the display of pupil/students in the **Attendance** panel, select **Year** Group, Registration Group or Enrolment Status from the Group By drop-down list.

Alternatively, select **Group by None** to display a list of all pupil/students.

- To sort the displayed data by surname, forename, year group, registration group or enrolment status, click the appropriate column header.
- For each pupil/student, enter the correct attendance numbers in the **T Poss** Sessions, T Auth Absences and T Unauth Absences columns.
- To clear the attendance information and check for additional pupil/students, click the Check for additional students & zero totals button.

WARNING: If the Check for additional students & zero totals button is clicked, any attendance data entered manually is lost.

# **Entering Information about Teenage Mothers**

The required information about teenage mothers should be recorded in the **Teenage Mothers** panel.

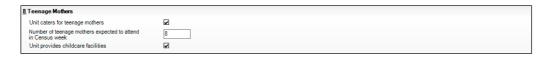

- 1. If the **Unit caters for teenage mothers**, select the associated check box.
- 2. Enter the Number of teenage mothers expected to attend in Census week.
- If the Unit provides childcare facilities, select the associated check box.
   When this panel is complete and you are satisfied that all the details on the Census Return Details page are correct, the census return file can be created and validated.

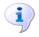

#### **More Information:**

Generating Detail Reports on page 55

When this panel is complete and you are satisfied that all the details on the **Census Return Details** page are correct, the census return file can be created and validated (please see *Creating and Validating a School Census Return* on page 45).

# **O4** Completing the School Census Return

| Creating and Validating a School Census Return | .45 |
|------------------------------------------------|-----|
| Producing Detail Reports                       | .50 |
| Printing a Report from your Web Browser        | .57 |
| Transferring Report Data to a Spreadsheet      | .57 |
| Deleting Temporary Web Browser Files           | .57 |
| Producing the Summary Report                   | .58 |
| Editing an Unauthorised Return                 | .59 |
| Authorising the Return                         | .59 |
| Submitting the Return                          | .62 |
| Retrieving Authorised Census Return Files      | .62 |
| Copying a Return                               | .63 |
| Deleting an Unauthorised Return                | .64 |

# **Creating and Validating a School Census Return**

A return must be created, validated and authorised before it can be sent to your Local Authority or uploaded to the DfE COLLECT data collection website (as applicable to your school).

Validating the return creates an unauthorised return file, which is then run against a set of DfE rules. When the validation is complete, a list of errors and queries is displayed.

An error is caused by either missing or inaccurate data, whilst a query highlights data which is unusual or not as expected, e.g. there are no pupil/students with special educational needs.

- Select Routines | Statutory Returns | School Census to display the Census Return browser.
- 2. Click the **Search** button to display a list of returns.
- 3. Double-click the required return to display the **Census Return Details** page.
- 4. Click the **Create & Validate** button to begin the process. There may be a short delay, depending on the number of pupil/students at your school.

A progress bar is displayed indicating that the Create and Validate process is being performed.

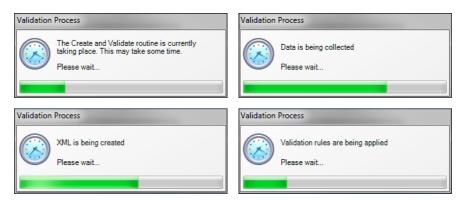

If there is an irregularity in the attendance marks, one of the following messages is displayed:

If the attendance codes are not DfE compliant, the following message is displayed informing you which code(s) must not be used.

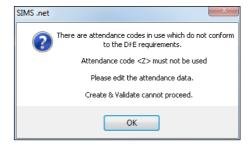

The lack of compliance must be dealt with before the Create and Validate process can be performed. Please contact your Local Support Unit for assistance.

If no attendance marks are found and SIMS Attendance is in use, the following message is displayed informing you that the Create and Validate process cannot proceed.

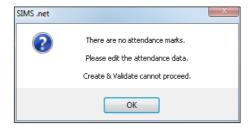

Click the **OK** button then edit the attendance data before attempting to create and validate the return again.

 If there are any missing attendance marks, the following message is displayed enquiring as to whether you wish to continue with the Create and Validate process.

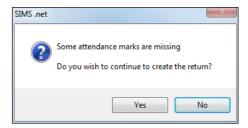

Click the **Yes** button to continue creating and validating the data.

Alternatively, click the **No** button to cancel the process, then use the Deal with Missing Marks routine (**Focus | Attendance** (or **Lesson Monitor**) **| Deal with Missing Marks**) to locate the missing marks and enter appropriate attendance codes. For more information, please refer to the *Managing Pupil/Student Attendance* or *Monitoring Session and Lesson Attendance* handbook, as appropriate.

When the validation process is complete, the **Validation Errors Summary** panel is displayed at the bottom of the screen.

## **Resolving Validation Errors and Checking Queries**

After creating the return file and validating the data, any errors and queries found are listed in the **Validation Errors Summary** panel at the bottom of the **Census Return Details** page.

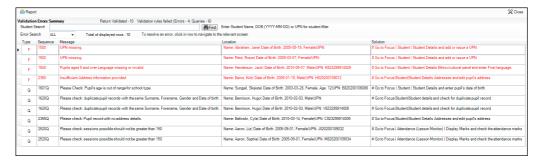

The number of errors and queries found during the Create and Validate process is displayed in the header of the **Validation Errors Summary** panel.

Details about each of the errors and queries found are displayed in the columns as described in the following table.

| Column   | Description                                                                                                    |
|----------|----------------------------------------------------------------------------------------------------|
| Туре     | Displays the type of validation rule:                                                                                                    |
|          | Failure ( <b>F</b> displayed in red) indicates an error, which must be corrected.                                                                                 |
|          | Query ( <b>Q</b> displayed in black) indicates that there are unusual data conditions. These should be considered and corrected, if necessary.                    |
| Sequence | Shows the error or query number.                                                                                                    |
| Message  | Displays the text of the error or query message.                                                                                                    |
| Location | Lists the specific record containing the error or query.                                                                                                    |
| Solution | Provides a suggestion on how the error can be corrected or the query checked. Many solutions have a hyperlink (indicated by a #) to the appropriate area of SIMS. |

To assist in the resolution of any errors and queries:

- When the mouse pointer is hovered over a Message, Location or **Solution** cell, hover help displays the entire content of that cell.
- When the mouse pointer is hovered over an error or query row, it changes to a hand if a hyperlink is available to the area of SIMS where the issue can be checked.

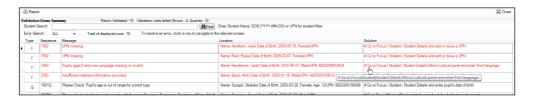

NOTE: A hyperlink is also indicated by a hash symbol (#) preceding the **Solution** text.

Click the appropriate hyperlink to display the specific SIMS area where the record(s) can be checked or corrected.

The Student Search functionality can be used to display all errors and queries relating to a particular pupil/student. Enter all or part of a UPN, pupil/student's surname or date of birth in the **Student Search** field then select the required record from the **Student Search** drop-down list to populate the **Student Search** field. Click the **Find** button to display the applicable validation records.

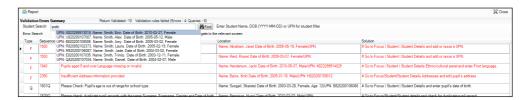

Click a **Solution** hyperlink to display the area of SIMS where the associated issue can be checked and/or corrected. When you return to the **Validation Errors Summary** panel, the details of the applicable pupil/student are displayed in the **Student Search** field. Click the **Find** button to display all errors and queries relating to that pupil/student.

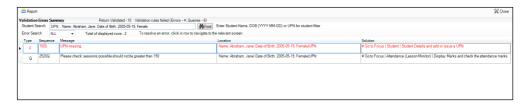

Use the **Errors Search** to display the required error or query you want to view. Select **ALL**, **ERRORS**, **QUERIES** or the required number from the drop-down list. The total number of rows that relate to the selected validation is displayed adjacent to the **Error Search** field.

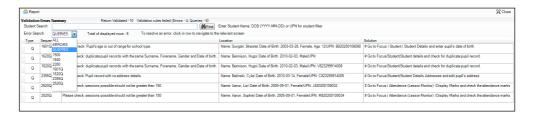

By default, when **ALL** is selected from the **Errors Search** drop-down list, the errors are displayed at the top of the list.

The order of the items in the list can be changed by clicking the appropriate column heading.

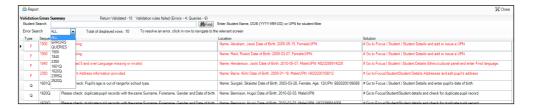

The width of the columns can be changed by dragging the dividing line between the column headings until the required size is achieved.

View a summary of validation failures, which is particularly useful if there are a large number of errors/queries, by clicking the **Report** button (located at the left-hand side and directly above the Validation **Errors Summary** panel). The report is displayed in your web browser, e.g. Internet Explorer<sup>®</sup>, where it can be printed or transferred to another application, if required (please see Transferring Report Data to a Spreadsheet on page 57).

The report (Validation Errors Summary. HTML) is saved automatically in the **Census Folder**, which was specified previously in the Census Return for <season> <year> Term browser. The original report, which was generated when the **Create & Validate** button was clicked (e.g.

<LACode><SchoolNumber> <SurveyType> <LACode><LL><Year> <SerialNumber> ValidationErrorsSummary.HTML), is also stored in this folder.

For guidance on navigating to files on your local workstation when you are working in a Hosted environment, please contact your System Manager or Local Support Unit.

Resolve as many errors and check as many queries as possible then revalidate the return details. Continue to resolve failures and revalidate the return as many times as necessary.

NOTE: All errors must be resolved and all queries must be investigated.

If at any point you wish to hide the list of error and queries, click the **Close** button located at the top right-hand side of the Validation Errors **Summary** panel. The list is displayed again when the Create and Validate process is run.

Many of the errors generated can be fixed quickly using bulk update functionality (via Routines | Pupil (or Student) | Bulk Update). For more information, please refer to the Managing Pupil/Students handbook.

In addition to the **Validation Errors Summary**, an Errors and Resolutions document containing a list of all errors/queries that can be generated is being produced. Explanations and information on how to resolve the errors or whether the queries can be ignored are also included. The document can help to identify the order in which errors should be corrected. For example, if a UPN is missing, several UPN related errors might be generated. Therefore, adding missing UPNs can remove several errors.

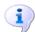

#### **More Information:**

Transferring Report Data to a Spreadsheet on page 57

# **Producing Detail Reports**

Detail reports can be used to check the data stored in SIMS that has been used to create the return. The reports can be produced as soon as the return has been created and validated.

Each detail report header displays the Security Message that was defined in the Census Return browser, the Report Criteria and the Total Pupils (or **Students**) who are listed in the report.

Also included in the report header is the School Name, the Fileset Number, the Filename, the Report Created date, and the XML Version. The following reports are currently available:

#### **On-Roll Basic Details Report**

Report Criteria: Pupil/students on-roll on census day.

This report provides basic information about the pupil/students: UPN, ULN, legal surname, legal forename, preferred surname, former surname, date of birth (DOB), gender, year taught in (YTI), date of admission (DOA), enrolment status, ethnicity, language, proficiency in English, nationality, country of birth, Youth Support Services Agreement indicator (YSSA), part-time status, boarder, time in unit, etc.

#### **Leavers Basic Details Report**

Report Criteria: Pupil/students not on roll on census day:

- leavers with attendance one term ago (from the start of the 2017 Autumn term to 31/12/2017) and/or
- leavers with exclusions two terms ago (from 17/04/2017 to 31/08/2017) and/or
- leavers with Learner Support of Vulnerable Group Bursary Awarded or Discretionary Bursary Awarded (from 01/08/2017 to 18/01/2018).

This report provides basic information about leavers: UPN, ULN, former UPN, legal surname, legal forename, middle names, former surname, date of birth (DOB), gender, date of admission (DOA), date of leaving (DOL), ethnicity, language, nationality, country of birth, part-time status, boarder, attendance, exclusion and Learner Support.

## **Exclusions Report**

Report Criteria: On-roll pupil/students and leavers with exclusions two terms ago (17/04/2017 to 31/08/2017). Not applicable to pupil/students who have exclusions with appeal result of **Reinstated** or **Not in the best interests of the child**.

This report provides the following details about pupil/students who match the report criteria: UPN, legal surname, legal forename, date of birth (DOB), gender, date of admission (DOA), exclusion category, reason for exclusion, exclusion start date, number of session excluded from, SEN provision and on-roll status.

#### **Attendance Report**

Report Criteria: Pupil/students with attendance one term ago (from the start of the 2017 Autumn term to 31/12/2017). On-roll and leavers (but <u>not</u> boarders) who were aged four to 15 at 31/08/2017.

This report displays the following information about pupil/students and their attendance: UPN, legal surname, legal forename, date-of-birth (DOB), gender, year taught in (YTI), termly sessions possible, termly absence sessions, on-roll status, termly attendance codes (divided into authorised and unauthorised sessions) and attendance not required (Y). Column totals are displayed at the bottom of the columns.

A list of codes and their descriptions are displayed at the end of the report.

#### **Absentees Report**

Report Criteria: Pupil/students who have missed 14 sessions and whose absence might need to be tracked. On-roll pupil/students and leavers (not boarders) with attendance one term ago (start of the Autumn term to 31/12/2017) who were aged four to 15 at 31/08/2017.

The number of sessions possible and the number of authorised plus unauthorised absences applicable to each of the pupil/students are shown on this report.

The report also provides the following basic details about the pupil/students who match the report criteria: UPN, legal surname, legal forename, date of birth (DOB), gender, year taught in (YTI), on-roll status and enrolment status.

## **SEN Report**

Report Criteria: On-roll pupil/student with SEN Provision/Status = S (Statement), E (Education), Health and Care Plan, K (SEN Support). SEN Need Types ranked 1 and 2 for pupil/students with EHCP, Statement or SEN Support.

NOTE: A and P are invalid for this return.

This report provides a list of pupil/students who have special educational needs. Displayed are their UPN, legal surname, legal forename, date of birth (DOB), gender, year taught in (YTI), SEN provision, SEN type ranking, SEN type, member of SEN unit and member of resourced provision indicator and on-roll status.

## **Address Details Report**

Report Criteria: Pupil/students on-roll on census day.

This report provides a list of pupil/students, their UPN, former UPN, legal surname, legal forename, middle name(s), post code, unique property reference number (UPRN), address details and the administrative area/county.

#### **Definition:**

Unique Property Reference Number (UPRN) - a unique identifier (reference number) that links together related address records across different software programmes. This enables organisations to collate and share information based on a common reference number.

## **School Dinner Taken Report**

Report Criteria: Pupil/students on-roll on census day, who have taken school dinner on the reference date.

- Pupil/students in Year Taught In R, 1 and 2.
- Pupil/students in year Taught In X who are aged four to six and who were born between 01/09/2010 and 31/08/2013 inclusive (Special schools only).

The report header also displays the total number of pupil/students, the total number of school dinners taken and the total number of school dinners not taken.

This report provides the following information about pupil/students who match the report criteria: UPN, legal surname, legal forename, date of birth (DOB), gender, year taught in (YTI) and school dinner taken (yes/no).

## Free School Meal Eligibility Report

Report Criteria: On-roll pupil/students on census day who were eligible for free school meals on or after 06/10/2017 and up to and including census day.

This report provides information on free school meal eligibility for pupil/students who match the report criteria: UPN, legal surname, legal forename, date of birth (DOB), gender, year taught in (YTI), on-roll status and free school meal eligibility start date, end date and the UK country in which the eligibility applies.

NOTES: This report includes any free school meals recorded outside of England, e.g. Wales.

Only Free School Meals records where the country recorded is England or <blank> attract the Pupil Premium.

#### **Learner Support Report**

Report Criteria: On-roll pupil/students and leavers aged 16 plus at 31/08/2017 who have been awarded Vulnerable Group and/or Discretionary Bursary funding from 01/08/2017 to 18/01/2018.

This report provides information about the applicable pupil/students: UPN, legal surname, legal forename, date of birth (DOB), gender, year taught in (YTI), learner support and on-roll status.

#### **Top-up Funding Report**

Report Criteria: On-roll pupil/students who have been awarded Top-up Funding as at census day.

The report provides the following information: UPN, legal surname, legal forename, date of birth (DOB), gender, year taught in (YTI) and SEN provision.

## **Early Years Report**

Report Criteria:

- Pupils with early years data who are on-roll on census day:
  - All two year old pupils who were born between 01/01/2015 and 31/12/2015 (Hours at Setting and Funded Hours only)
  - All three year old pupils who were born between 01/09/2013 and 31/12/2014.
  - All four year old pupils who were born between 01/09/2012 and 31/08/2013 (in years E1, E2, N1 and N2 only).

The report displays the following information: UPN, legal surname, legal forename, date of birth (DOB), gender, year taught in (YTI), hours at setting, funded hours, 30 hour code, extended funded hours and disability access fund.

#### **EYPPE Report**

Report Criteria: Pupil/students on-roll on census day.

- All 3 year olds born between 01/09/2013 and 31/12/2014 (inclusive)
- 4 year olds (for other than Nursery in E1,E2,N1 and N2 only) born between 01/09/2012 and 31/08/2013 (inclusive)
- 4 year olds (for Nursery all pupils)

The early years pupil premium eligibility (EYPPE) report provides a list of pupil/students, their UPN, legal surname, legal forename, preferred surname, former surname, date of birth (DOB), gender, year taught in (YTI), post looked after arrangements, hours at setting, funded hours and basis for EYPP eligibility.

#### 2 Year Old Basis for Funding Report

Report Criteria: Pupils on-roll on census day having two year old basis for funding data. All two year olds who were born between 01/01/2015 and 31/12/2015.

The report displays the following information: UPN, legal surname, legal forename, date of birth (DOB), gender, year taught in (YTI), hours at setting, funded hours, economic criteria, high level SEN or disability and looked after or adopted from care status.

#### **Post Looked After Arrangements Report**

Report Criteria: On-roll pupil/students who have post looked after arrangements as at census day.

The report provides the following information about pupil/students who have post looked after arrangements: UPN, legal surname, legal forename, date of birth (DOB), gender, year taught in (YTI) and post looked after arrangements, e.g. ceased to be looked after through a special guardianship order (SGO).

#### **General Report**

Where applicable, the General report provides information about:

- childcare provisions during the 2017/2018 academic year.
  - The report displays the following information: childcare type, on site, signposted, opening time, closing time, number of childcare places, provider, other schools and weeks open.
- teenage mothers:
  - unit caters for teenage mothers
  - number of teenage mothers expected.

## **Teenage Mothers Report**

Report Criteria: The number of teenage mothers expected to attend the Pupil Referral Unit in the week that the census takes place.

This report displays the following information:

- Whether the unit caters for teenage mothers.
- The number of teenage mothers expected to attend the unit in census week.
- Whether the unit provides childcare facilities.

The report data is taken from the information entered in the **Teenage Mothers** panel on the **Census Return Details** page.

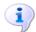

#### **More Information:**

Entering Information about Teenage Mothers on page 43

# **Generating Detail Reports**

#### **Selecting a Single Detail Report**

To select a single detail report, select the required report from the **Detail Report** drop-down list located at the top of the **Census Return Details**page. The selected report is generated automatically.

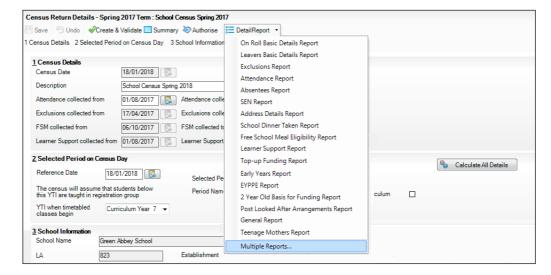

#### **Selecting Multiple Detail Reports**

Select Multiple reports from the bottom of the Detail Report drop-down list to display the **Detail Reports** dialog. By default, all detail reports are selected.

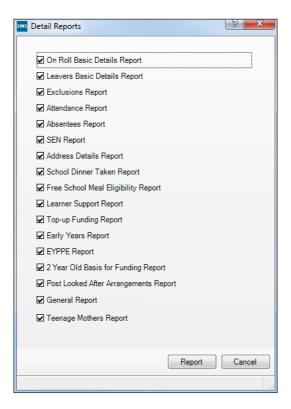

- 2. If any reports are not required, deselect the associated check box.
- 3. Click the **Report** button to generate the selected report(s).
- The report(s) are displayed in your web browser, e.g. Internet Explorer<sup>®</sup>, from where the data can be transferred to a spreadsheet such as Microsoft® Excel if required.

The report(s) are saved automatically in the Census Folder, which was specified in the Census Return for Spring Term browser, e.g. C:\SCHOOL CENSUS.

The report is saved with a filename that consists of the following data fields separated by underscores ('\_'):

```
<LACode><SchoolNumber> <SurveyType> <LACode><LL><Year>
<SerialNumber> <name of the report> .html
```

#### For example:

8234321 SC1 823LL18 001 onroll pupil basic details report. html.

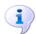

#### **More Information:**

Configuring the Census Folder on page 10 Transferring Report Data to a Spreadsheet on page 57

# **Printing a Report from your Web Browser**

**IMPORTANT NOTE:** Any printed reports containing information that could identify a person (e.g. their name, address, UPN, etc.) should be used for validation purposes <u>only</u> and should not be retained. The Security Message (displayed at the top of each report) can be customised to include instructions for the destruction of the printed reports, if required.

- 1. With the generated report displayed in your web browser, select **File | Print** to display the **Print** dialog.
- 2. Ensure that the print settings are correct then click the **Print** button.
- 3. Click the **Close** button on the top right-hand corner of the web page to close the report and return to the census page.

# **Transferring Report Data to a Spreadsheet**

Transferring a report to a spreadsheet application enables the data to be sorted, the column order to be changed, etc.

In your web browser, right-click the report then select the required option, e.g. **Export to Microsoft Excel**, from the drop-down list.

The spreadsheet contains the same level of sensitive information as the original HTML report from which it was transferred therefore, it is important that the file is saved to a folder with the same level of security.

# **Deleting Temporary Web Browser Files**

It is recommended that, after viewing statutory returns reports, you delete any temporary web browser files to ensure that any cached data (i.e. data stored on the PC itself, which enables high-speed access to previously viewed data) is removed.

This prevents the information, e.g. copies of web pages that are stored in the local cache for faster viewing, remaining on the hard disk of the PC in the temporary directory, where they are <u>not</u> secure because they can still be accessed.

## **Deleting the cache in Internet Explorer 10**

- 1. Select **Tools | Internet options** to display the **Internet Options** dialog.
- 2. Select the **General** tab.
- 3. In the **Browsing history** section, click the **Delete** button to display the **Delete Browsing History** dialog.
- 4. Ensure that the **Temporary Internet Files and website files** check box is selected then click the **Delete** button.
  - All temporary files (including any Statutory Returns reports files) that the browser has cached are deleted.
- 5. Click the **OK** button.

## Deleting the cache in Internet Explorer 8 and 9

- 1. Click the **Tools** button located at the far right-hand side of the toolbar.
- Select **Internet options** from the drop-down list to display the **Internet** Options dialog.
- 3. Select the **General** tab.
- In the **Browsing history** section, click the **Delete** button to display the **Delete Browsing History** dialog.
- Ensure that the **Temporary Internet Files** check box is selected then click the **Delete** button.

All temporary files (including any Statutory Returns reports files) that the browser has cached are deleted.

Click the **OK** button.

# **Producing the Summary Report**

The Summary report enables the accuracy and completeness of the return to be assessed by the school staff involved in preparing the return. It can also be used to assist the Head Teacher in the checking of data before authorising the return.

NOTE: When the return is authorised, the Summary report is automatically generated and displayed in your web browser, e.g. Windows® Internet Explorer.

# **Generating the Summary Report**

Click the **Summary** button located at the top of the **Census Return Details** page. The report is automatically displayed in your web browser, e.g. Internet Explorer, but can be transferred to a spreadsheet such as Microsoft® Excel if required.

The report is saved automatically in the **Census Folder**, which was specified in the **Census Return** browser, e.g. C:\SCHOOL CENSUS.

The report is saved with a filename that consists of the following data fields separated by underscores ('\_'):

```
<LACode><SchoolNumber> <SurveyType> <LACode><LL><Year>
<SerialNumber> <name of the report> .html
```

For example: 8234321 SC1 823LL18 001 Summary Report.html.

It is important that the Head Teacher checks all the information on the Summary report before the return is authorised. Your LA might request that a copy of the Summary report is signed by the Head Teacher and sent to the LA when the return has been authorised.

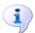

#### **More Information:**

Configuring the Census Folder on page 10 Generating Detail Reports on page 55 Transferring Report Data to a Spreadsheet on page 57 Authorising the Return on page 59 Deleting an Unauthorised Return on page 64

# **Editing an Unauthorised Return**

The return details, e.g. **Description**, **School Information**, etc. can be edited via the **Census Return Details** page at any time prior to authorisation.

**IMPORTANT NOTE:** An authorised return cannot be edited. If changes are required to an authorised return, use the **Copy** facility to produce a duplicate return (with a unique description) in which the changes can be made.

- Select Routines | Statutory Returns | <census name> to display the browser.
- 2. Ensure that the **Census Folder** and the **Security message for Reports** are correct then click the **Search** button to display any previously created returns. Unauthorised returns can be recognised by their .UNA suffix.
- 3. Double-click the required return. Alternatively, highlight the required return then click the **Open** button to display the **Census Return Details** page.
- 4. Edit the return details as required.
- 5. Ensure that the correct value for historical spot allowances has not been specified via **Tools | Setups | Employment Parameters**.
- 6. Click the **Create & Validate** button to display the **Validation Errors Summary** panel.
- 7. Resolve any errors and check any queries before running the Summary report and detail reports to ensure that the information is correct.
- 8. Repeat the editing process again, if necessary.
- 9. Click the Save button.

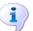

## **More Information:**

Configuring the Census Folder on page 10 Specifying the Security Message for Reports on page 11 Resolving Validation Errors and Checking Queries on page 47 Producing Detail Reports on page 50 Producing the Summary Report on page 58

# **Authorising the Return**

A return must be authorised before it can be submitted to your Local Authority or uploaded to the DfE COLLECT data collection website (as applicable to your school).

Before authorising the return, you should ensure that all the information displayed on the **Census Return Details** page is correct and does not require further editing. This is because it is not possible to edit details after the return is authorised. The Summary report can assist in reviewing the information.

Click the **Authorise** button.

If missing marks exist, the following message is displayed.

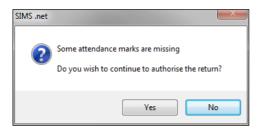

Click the **Yes** button to continue with the authorisation process or the **No** button if you want to return to SIMS where the missing marks can be entered.

If you choose to continue, a message reminds you that the return cannot be edited once it is authorised.

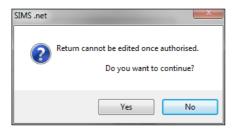

Click the Yes button to continue or the No button to return to SIMS where edits can be made to the data before authorising.

If you choose to continue, the **Head teacher authorisation** dialog is displayed.

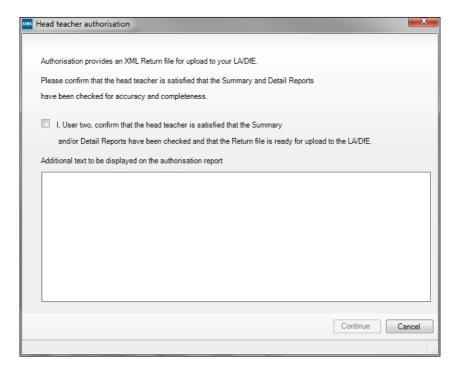

- 4. Enter any additional text to be displayed on the authorisation report, if required. This may be requested by your LA, e.g. to explain the reason for any validation failures.
- 5. Select the confirmation check box to confirm that the Head Teacher is satisfied that the Summary and/or detail reports have been checked and that the return file is ready for upload to your LA/DfE.
  - When the confirmation check box is selected, the **Continue** button is activated enabling you to complete the authorisation process.
- 6. Click the **Continue** button to authorise the return.
  - The Summary report, Authorisation report and Validation Errors
     Summary report are generated automatically and displayed in your web browser, from where they can be printed, if required.
  - The return file extension changes automatically from UNA (unauthorised) to XML (authorised).
  - All details, i.e. the reports and the XML file, are saved in the Census Folder, which was specified previously in the Census Return for <season> <year> Term browser.

All reports can be viewed via **Tools | Statutory Return Tools | Retrieve Authorised Census Return Files**. This routine also provides the opportunity to download the files to a different folder.

**IMPORTANT NOTE:** Ensure that authorised personnel only have access to the download folder because the retrieved files contain sensitive information.

For guidance on navigating to files on your local workstation when you are working in a <u>Hosted</u> environment, please contact your System Manager or Local Support Unit.

If you authorise a return and subsequently need to make amendments, you must either make a copy of the return and work on the copy, or create a new return.

After the return is authorised, reports based on cohorts can be created (via **Reports | Design Reports**), so that items collected in the return can be tracked. Provided that **Student** has been selected as the data area, the Statutory Returns sub-report is available for selection when specifying the fields to be included in the report (the last node).

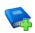

#### **Additional Resources:**

Designing and Running Reports handbook

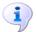

#### **More Information:**

Producing the Summary Report on page 58
Retrieving Authorised Census Return Files on page 62
Copying a Return on page 63

# **Submitting the Return**

When the return has been completed and the Summary report has been signed by the Head Teacher (if requested to do so by your LA), the .XML file can be uploaded to the DfE COLLECT data collection website or sent to your LA, depending on the instructions you have been given.

The authorised return file is located in the folder previously specified in the return browser. For guidance on navigating to files on your local workstation when you are working in a Hosted environment, please contact your System Manager or Local Support Unit.

IMPORTANT NOTE: An authorised file cannot be edited. If you need to make changes to an authorised file, you must make a copy of the original file, rename it and work on the copy.

# **Retrieving Authorised Census Return Files**

Authorised returns are stored in your Document Management Server (DMS). The Returns Manager can download and run the reports associated with previous authorised returns enabling the data for the current return to be compared with that submitted previously.

- Select Tools | Statutory Returns Tools | Retrieve Authorised Census Return Files to display the Retrieve Authorised Census Return Files for <census name> page.
- Select the type of census required from the **Return Type** drop-down list to display a list of previous returns that match the selected criteria.
- By default, the files **Download to** the folder specified in the census browser. To specify a different folder:
  - Click the **Select a Folder** button (...) to display the **Browse For Folder** dialog. Navigate to the location of the required folder then highlight it. If a suitable folder does not exist, click the Make New Folder button then enter a suitable folder name.

**IMPORTANT NOTE:** Ensure that authorised personnel only have access to the download folder because the retrieved files contain sensitive information.

For guidance on navigating to files on your local workstation when you are working in a <u>Hosted</u> environment, please contact your System Manager or Local Support Unit.

- Click the **OK** button to select or create the folder then return to the Retrieve Authorised Return Files for <census name> page where the chosen folder name is displayed in the **Download to** field.
- Highlight the return you wish to retrieve then click the **Retrieve Files** button.

The authorised return file (i.e. the XML file) and all reports associated with the selected return are downloaded from your DMS to the specified folder. The folder and its contents are then displayed automatically, enabling you to open the required files in your web browser.

The contents of the specified folder can be viewed again by clicking the Folder button adjacent to the **Download to** field.

If you want to create reports based on cohorts, so that items collected in the return can be tracked, a sub-report is available (via **Reports | Design Reports**).

The **Statutory Returns** sub-report is available for selection only if **Student** has been selected as the Data Area.

When you **Select fields to be included in the report**, the **Statutory Returns** sub-report is located at the bottom of the list (the last node). Three options are available for selection under this sub-report: **Authorised Date**, **File Name** and **Return Description**.

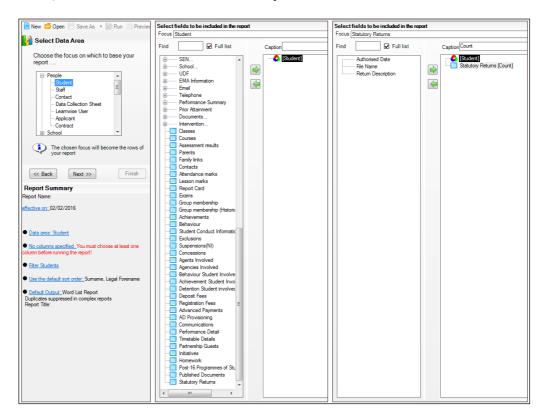

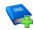

#### **Additional Resources:**

Designing and Running Reports handbook

# **Copying a Return**

An unauthorised return can be copied and saved as a new return. This enables a 'snapshot' of a return to be taken at any time providing a backup of any manual changes that have been made to the return, for example before recalculating details.

This functionality can also be used to make a copy of an authorised return if the LA or DfE requires it to be resubmitted. The necessary corrections can then be made to the data. The copied return must be saved, created, validated and authorised before resubmitting.

NOTE: Ensure that the return you wish to replicate is not open at the time of copying.

- Select Routines | Statutory Returns | <name of census> to display the 1 census browser.
- 2. Click the **Search** button to ensure that the list of returns is displayed.
- Highlight the file you wish to copy then click the **Copy** button.

A message requests confirmation that you wish to make a copy of the selected return.

**IMPORTANT NOTE:** Any values for attendance (where applicable), Early Years, Post Looked After Arrangements and Top-up Funding will not be copied but will be populated from the current values held in the database.

The Create & Validate routine must be run to generate a new census file.

Click the **Yes** button to make the copy, which is then displayed in the browser as:

Copy of <description of selected file>.

- To rename the copied return, highlight it then click the **Open** button to display the **Return Details** page.
- In the Census Details panel, edit the Description then click the Save button.

IMPORTANT NOTE: The new Description must be unique for this return. SIMS will not save the data if a duplicate return description is found.

# **Deleting an Unauthorised Return**

During the return process, a number of copies of the return may be created, e.g. to track progress. When the return has been authorised successfully, it is advisable to delete any versions of the return that are no longer required. This keeps the number of files in the storage folder and listed in the browser to a minimum, therefore removing confusion and lessening the risk of selecting the wrong return.

The delete routine can be used to remove unwanted returns at any time prior to the relevant return being authorised.

**IMPORTANT NOTES:** When a return file is deleted, any associated files, e.g. Validation Errors Summary, detail reports, etc. that have been produced are also deleted.

Any return files that have already been authorised cannot be deleted.

- Select Routines | Statutory Returns | <Return name> to display the browser.
- 2. Click the **Search** button to ensure that the list of return files is displayed.
- Highlight the return file to be deleted then click the **Delete** button. A message prompts for confirmation that the selected return should be deleted.

4. Click the **Yes** button to permanently delete the selected return file and all associated report files.

The deleted return file is removed from the browser and the storage folder, along with any associated reports.

| Index                                 | school census return                           |
|---------------------------------------|------------------------------------------------|
|                                       | detail reports                                 |
| 3                                     | producing50                                    |
| 30 hour code19                        | transferring to a spreadsheet 57               |
| A                                     | DfE compliant codes41                          |
| academies 15                          | DfE non-compliant codes                        |
| access rights5                        | dinner money                                   |
| address details report52              | school dinner taken on census day31, 33        |
| attendance information                | disability access fund19                       |
| checking/editing40                    | albability addeds raila illililililililililili |
| compliant codes41                     | E                                              |
| non-compliant codes41                 | early years data                               |
| school dinner taken on census         | 30 hour code19                                 |
| day31, 34                             | disability access fund19                       |
| SIMS Attendance not in use 35         | extended funded hours19                        |
| authorising 59                        | funded hours18, 19                             |
| retrieving previous authorised census | hours at setting18, 19                         |
| returns                               | pupil premium18                                |
| SCHOOL CEHSUS                         | report54                                       |
| C                                     | updating18, 19                                 |
| calculating all details12             | editing                                        |
| census details                        | an unauthorised return59                       |
| checking dates12                      | attendance information40                       |
| editing description12                 | school details 13                              |
| childcare15                           | entering                                       |
| updating15                            | attendance information40                       |
| configuring                           | errors and queries (validation)                |
| school census defaults10              | resolving47                                    |
| copying                               | extended funded hours19                        |
| school census return63                | F                                              |
| creating & validating45               | free school meals                              |
| D                                     | eligibility report53                           |
| D                                     | funded hours                                   |
| data collected                        | no hours recorded23                            |
| school level6                         | updating18, 19                                 |
| pupil/student level7                  | apadang10, 19                                  |
| default folder                        | H                                              |
| defining11                            | hours at setting                               |
| deleting                              | no hours recorded23                            |

## I| Index

| updating18, 19                         | leavers basic details report 51            |
|----------------------------------------|--------------------------------------------|
| l                                      | post looked after arrangements<br>report54 |
| in care status18                       | school dinner taken report 53              |
| iii care status10                      | SEN report 52                              |
| L                                      | teenage mothers report 55                  |
| learner support report 53              | top-up funding report 53                   |
| _                                      | specifying security message 11             |
| P                                      | resolving                                  |
| permissions5                           | errors and queries47                       |
| post looked after arrangements28, 54   | retrieving                                 |
| preparation                            | authorised census return files 62          |
| checking data6                         |                                            |
| minimum version of SIMS6               | S                                          |
| permissions5                           | school census return                       |
| previous authorised census returns 62  | authorising59                              |
| printing                               | configuring the storage folder 10          |
| reports57, 62                          | copying 63                                 |
| validation errors summary 47           | deleting64                                 |
| provider status38                      | new9                                       |
| pupil premium (EYPP) eligibility 18    | school dinner taken on census day 31       |
| pupil/student reconciliation           | school information                         |
| universal infant school meal 31        | checking 6, 13                             |
| Q                                      | security                                   |
|                                        | deleting temporary files57                 |
| queries and errors (validation)        | specifying security message 11             |
| resolving47                            | SEN report52                               |
| R                                      | SIMS                                       |
| reporting                              | version required to create return6         |
| deleting temporary web browser         | steps to producing the return              |
| files57                                | flowchart4                                 |
| designing reports62                    | submitting the return62                    |
| producing detail reports50             | summary report                             |
| absentees report52                     | printing57                                 |
| address details report52               | producing58                                |
| attendance report51                    | т                                          |
| exclusions report51                    | -                                          |
| free school meal eligibility report 53 | temporary web browser files                |
| general report55                       | deleting57                                 |
| generating detail reports55            | top up funding                             |
| learners support report 53             | updating25, 53                             |

| transferring                      |
|-----------------------------------|
| report data to a spreadsheet 57   |
| U                                 |
| unauthorised return               |
| copying 63                        |
| deleting64                        |
| editing 59                        |
| updating                          |
| early years data18, 19            |
| post looked after arrangements 28 |
| provider status 38                |
| top-up funding25                  |
| V                                 |
| validation failures               |
| resolving47                       |

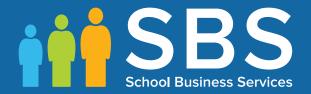

Contact the Service Desk today on 0345 222 1551 • Option 3

or email us on misservicedesk@schoolbusinessservices.co.uk

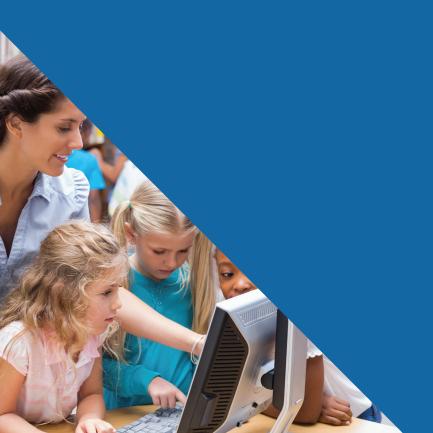